## IHS > Decision Support Tool

# IHS Enerdeq® Browser Release Notes Version 2.3

April 11, 2013

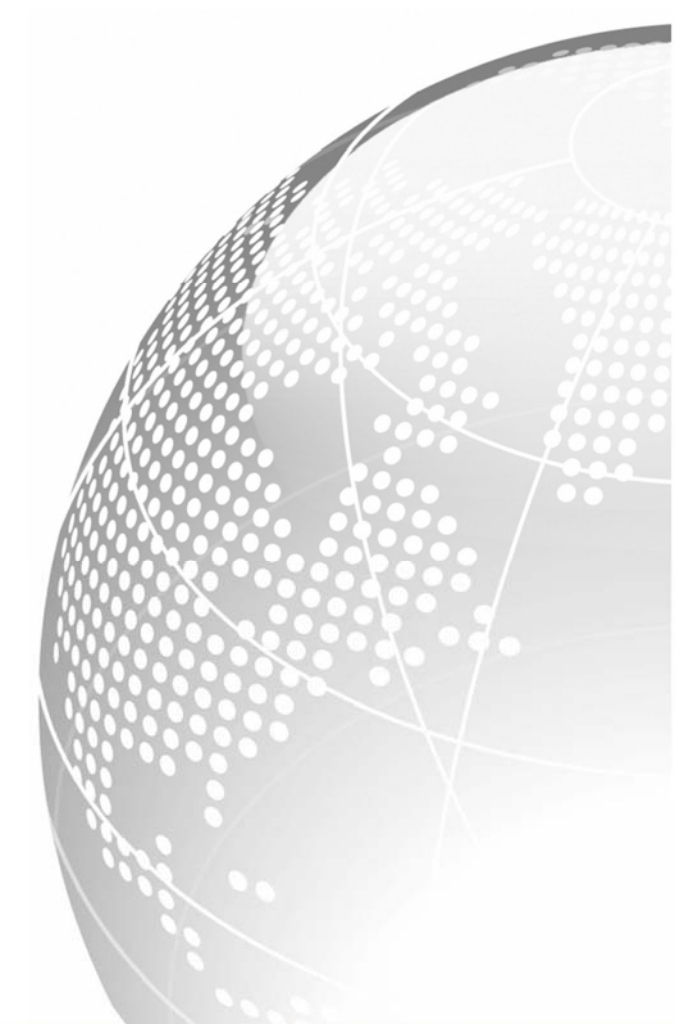

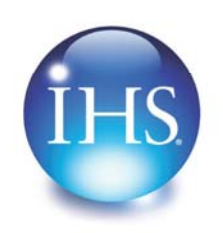

The Source for Critical Information and Insight<sup>\*</sup>

© 2013 IHS. All Rights Reserved. All trademarks belong to IHS or its affiliated and subsidiary companies, all rights reserved.<br>
www.ihs.com

IHS Enerdeq Browser Release Notes 2.3 April 11, 2013

© 2007-2013, IHS and its affiliated and subsidiary companies, all rights reserved. All other trademarks are the property of IHS and its affiliated and subsidiary companies.

This product, including software, data and documentation are licensed to the user for its internal business purposes only and may not be disclosed, disseminated, sold, licensed, copied, reproduced, translated or transferred to any third party.

IHS

15 Inverness Way East Englewood, Colorado 80112 303-736-3000

## **Contents**

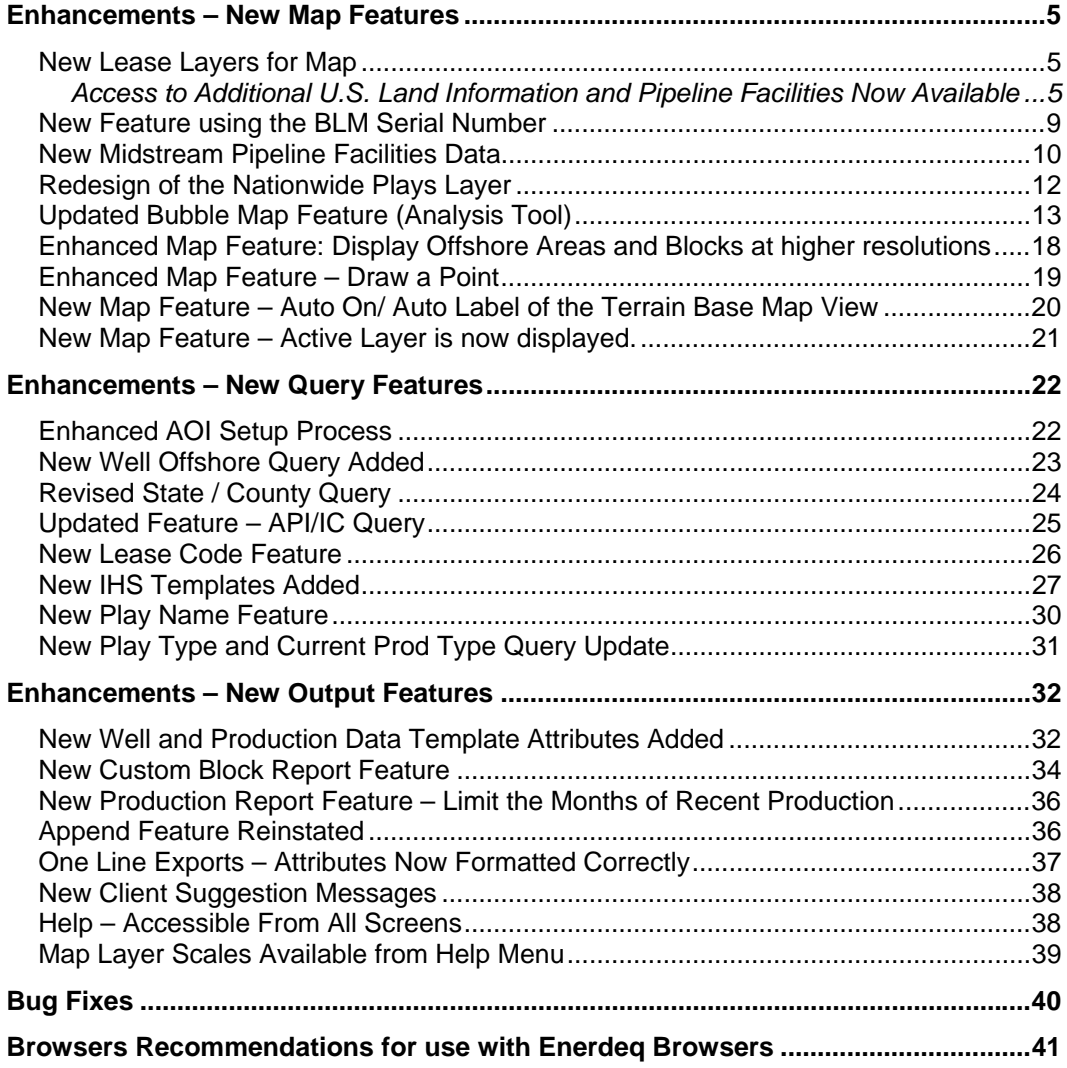

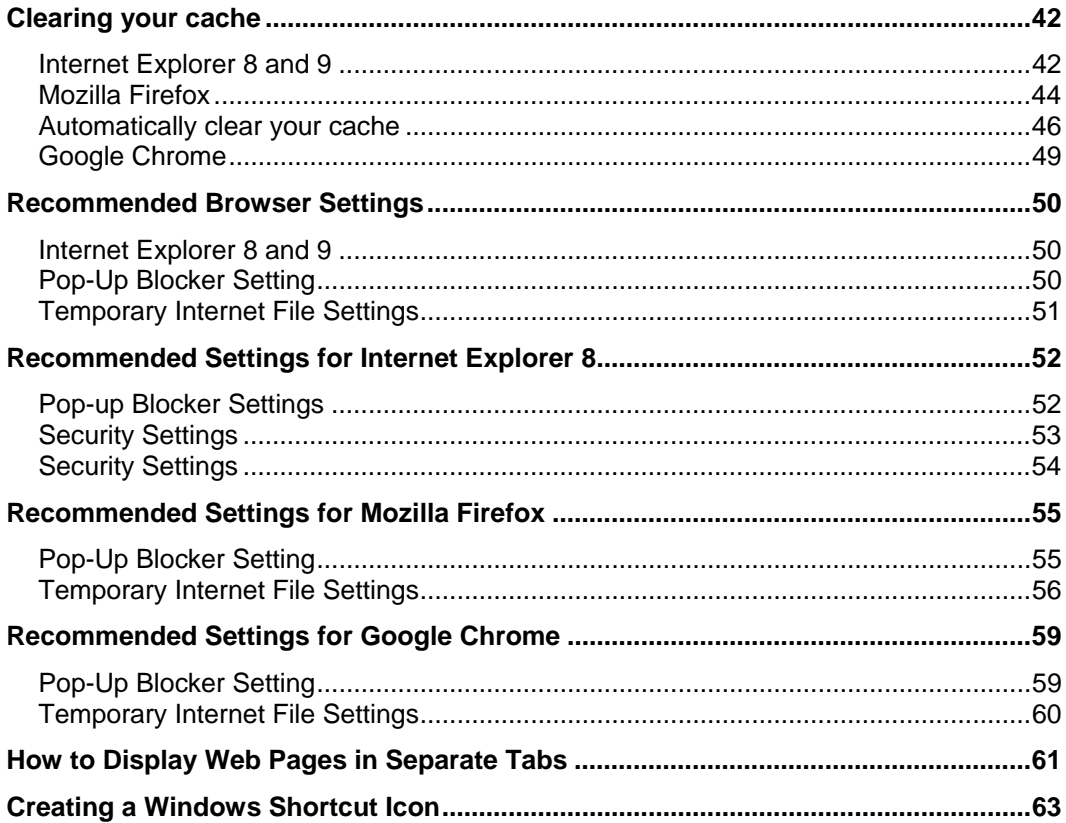

Contents

## Enhancements – New Map Features

The following are new features for IHS Enerdeq Browser version 2.3.

For more information, please contact your IHS Account Representative at sales@ihs.com, at the IHS website – http://www.ihs.com/energy or call +888 OIL DATA.

## **New Lease Layers for Map**

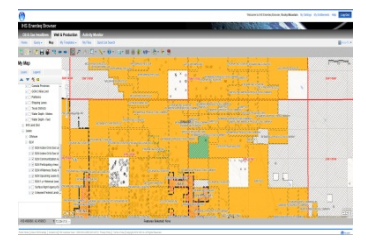

#### **Access to Additional U.S. Land Information and Pipeline Facilities Now Available**

IHS Enerdeq Browser now provides you the ability to subscribe to newly defined U.S. Land data in the form

of State and Fee Lease information, along with the previously released BLM land records. These land records are critical to the oil and gas industry for leasing, land records research, mergers and acquisitions, business development, exploration, exploitation, competitor analysis, regulatory compliance, and much more. With access to this information, you can view the current land lease situation in relationship to the IHS oil and gas information in your areas of interest.

The following lists the complete suite of Lease layers now available to all subscribers.

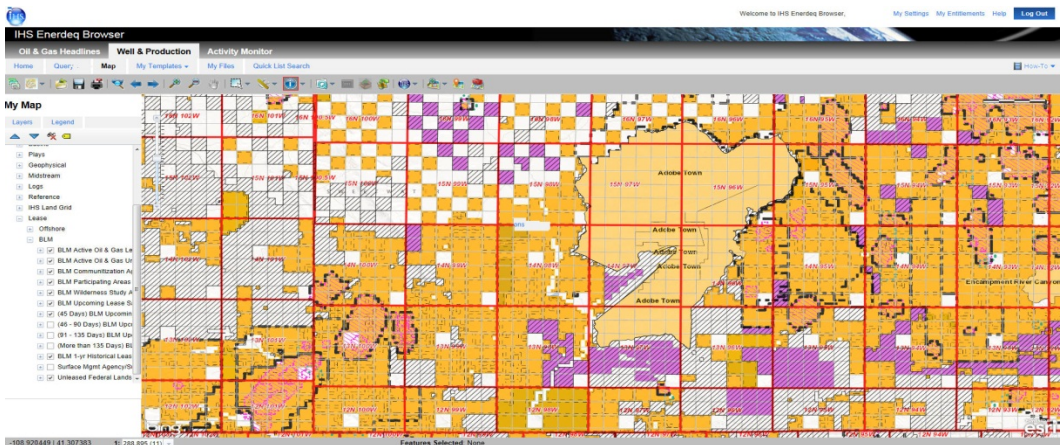

**BLM** layers are listed in the Lease / BLM layer group:

- Active Leases
- Active Units
- Communitization Agreements
- Participating Areas
- Wilderness Study Areas
- Upcoming Lease Sale Parcels
- (45 Days) Upcoming Lease Sale Parcels New in  $v2.3$
- (46-90 Days) Upcoming Lease Sale Parcels New in  $v2.3$
- $(91-135 \text{ Days})$  Upcoming Lease Sale Parcels New in v2.3
- (More than 135 Days) Upcoming Lease Sale Parcels New in  $v2.3$
- Historical Lease Sale Results
- Surface Mgmt Agency/Surface Status
- Unleased Federal Lands
- Expiration Active Leases New in  $v2.3$
- $\bullet$  HBP Active Leases New in v2.3

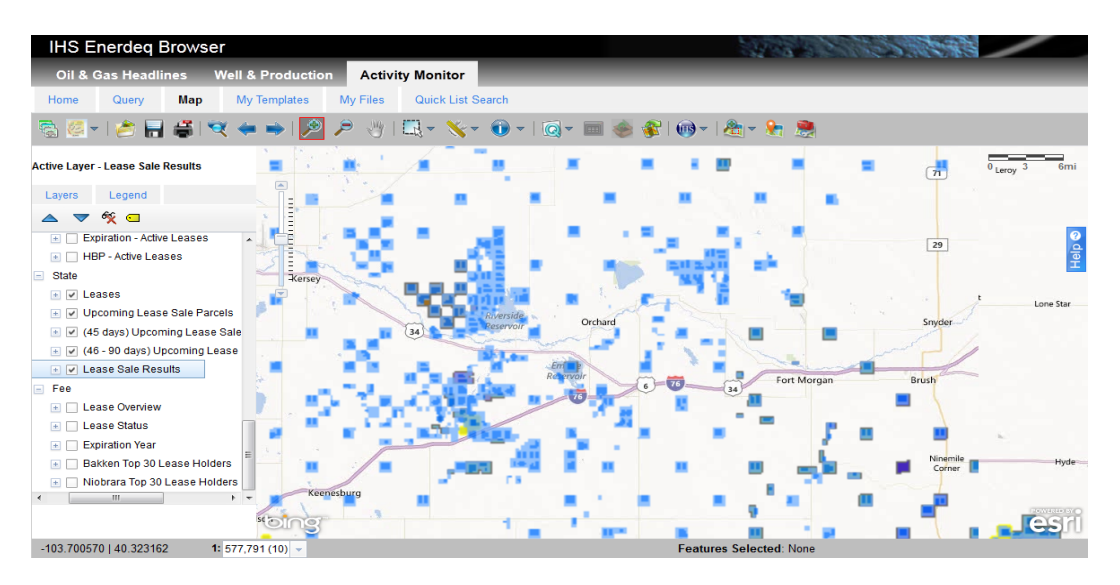

**State** layers are listed in the Lease / State layer group:  $-$  New in v2.3

- Leases
- Upcoming Lease Sale Parcels
- (45 Days) Upcoming Lease Sale Parcels
- (46-90 Days) Upcoming Lease Sale Parcels
- Lease Sale Results

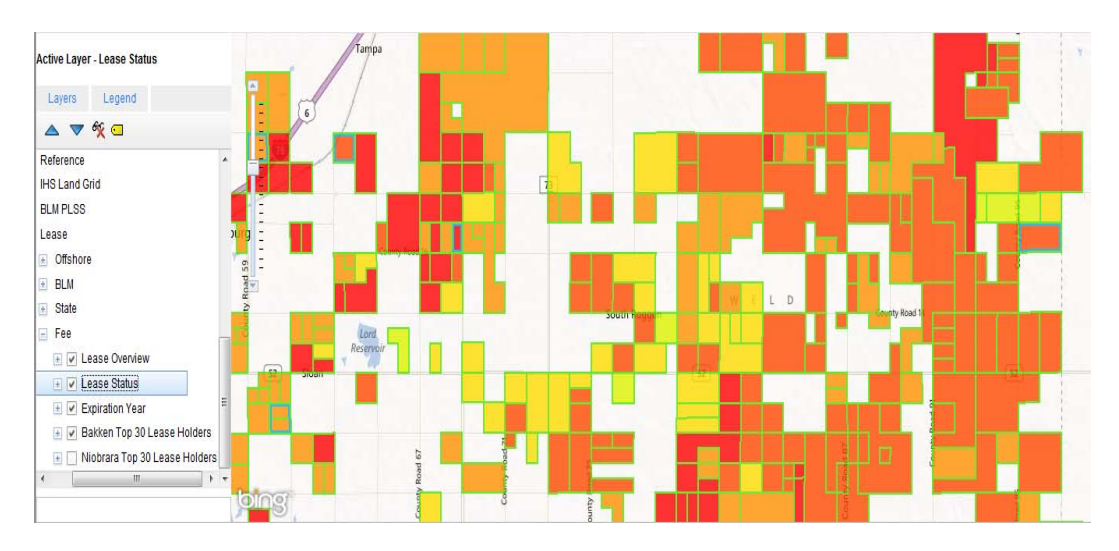

Fee layers are listed in the Lease / Fee layer group:  $-$  New in v2.3

- Lease Overview
- Lease Status
- Expiration Year
- Bakken Top 30 Lease Holders
- Niobrara Top 30 Lease Holders

## **New Feature using the BLM Serial Number**

You can now link to the Serial Register Page using the Serial Number from the Identify listing. Clicking the link for a particular Serial Number will now link you to the Premier Serial Register Page.

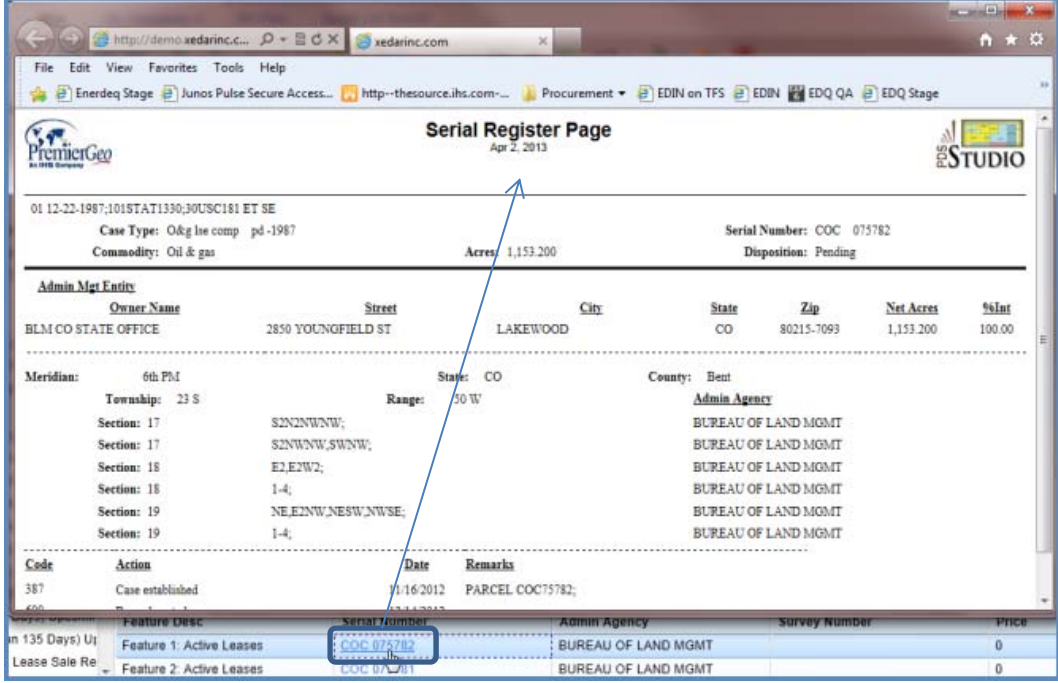

## **New Midstream Pipeline Facilities Data**

With the v2.2 release we introduced the new U.S. Pipeline data to all Midstream subscribers. Now,with the introduction of the Pipeline Facilities data, you will have a more complete Midstream data picture - available for use in your workflows.

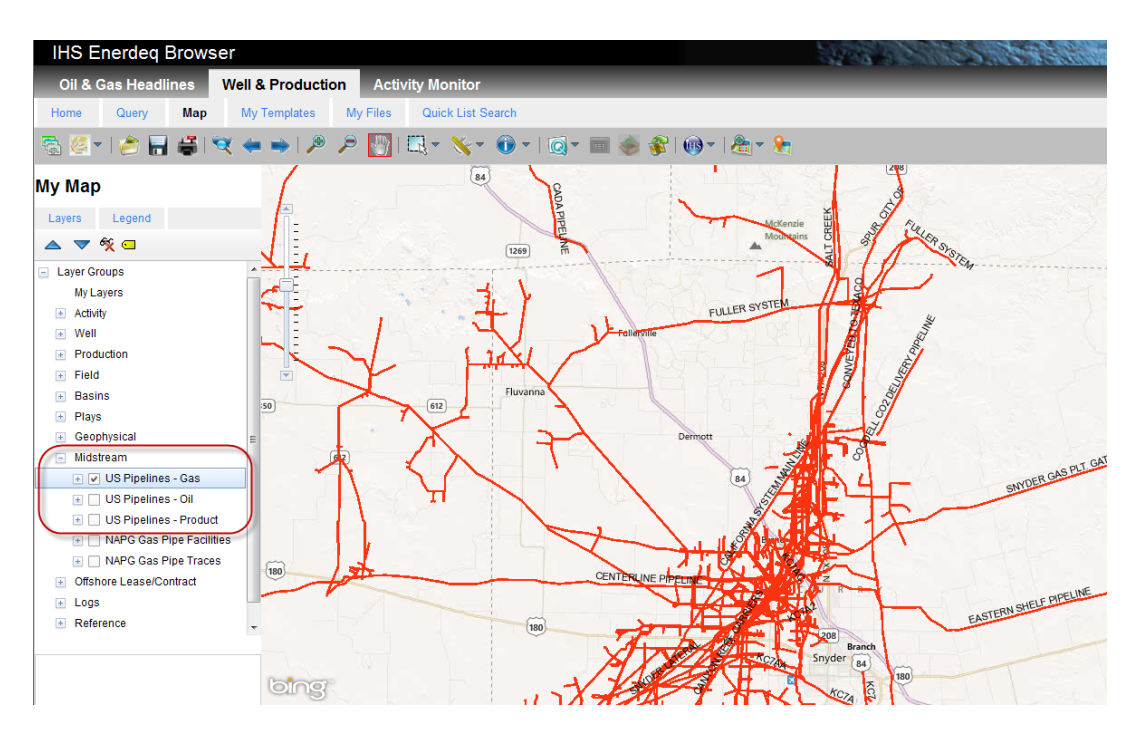

These new Facilities layers have been broken out into 13 different views based on the Facilities types. You can expose any or all of the various layers along with layer-specific labels.

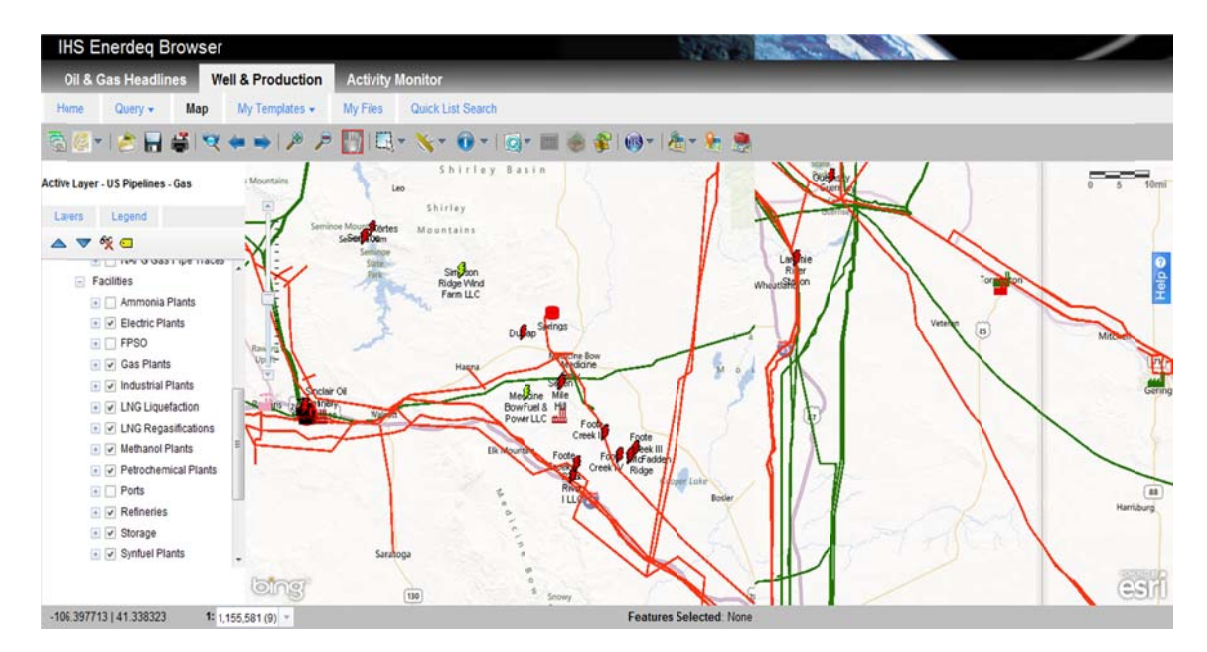

## **Redesign of the Nationwide Plays Layer**

In the v2.3 release we have redesigned the Plays layer to show those Plays broken out by Play Type. This effort will allow you to visualize any of the Plays layers individually for a clearer picture, where previously there had been an overlap of the Play outlines.

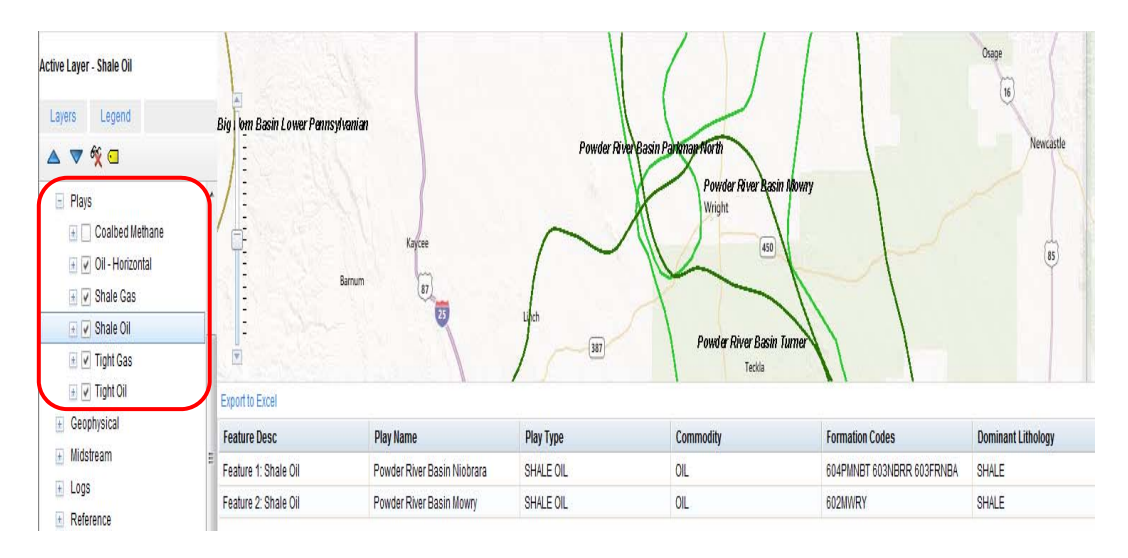

## **Updated Bubble Map Feature (Analysis Tool)**

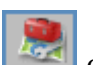

Use the **Analysis Tool** button on the Map toolbar to create bubble maps. New in v2.3, you now have additional options when choosing which volume is to be analyzed. The choices are: Cumulative Volume; Maximum Month Volume; Second Month Volume; and Last Month Volume.

**Note**: The Analysis tool is for use with **Allocated Production data** only.

## **To use a bubble map to analyze production volume**

1. Click the **Analysis Tool** button on the Map toolbar. The Analysis dialog box is displayed.

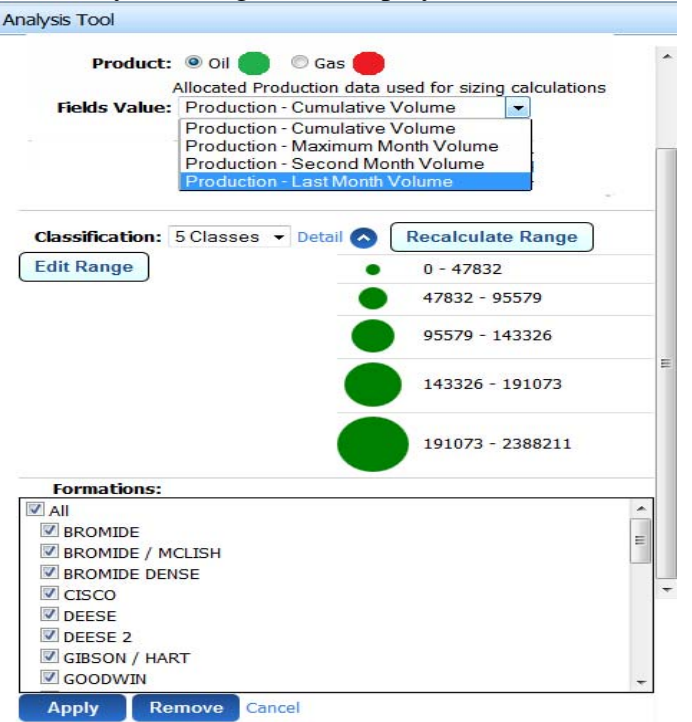

- 2. Specify the type of production you want to analyze (Oil or Gas).
- 3. Specify a field value.

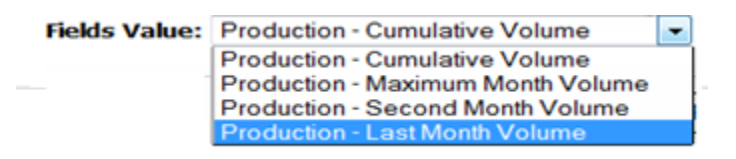

- 4. Select the number of classifications you want to display on the Map, from three to seven.
- 5. Click the **Detail** link. The classification ranges are displayed for the number of classifications you specified.

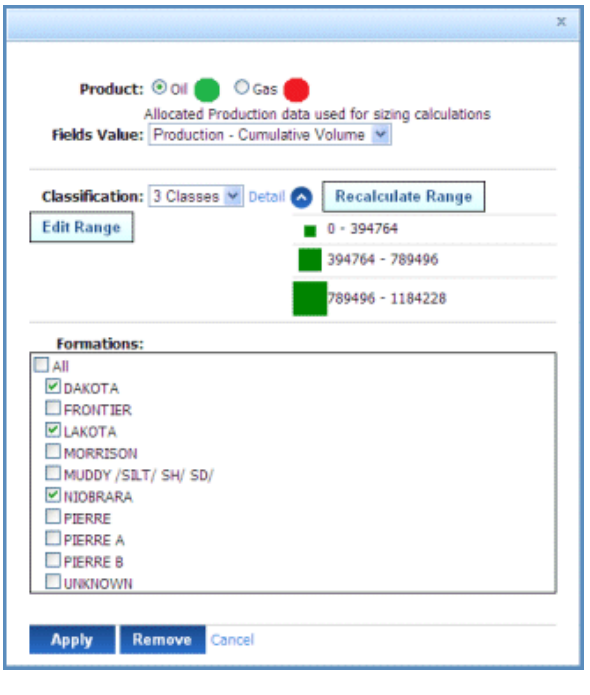

6. Click the **Edit Range** button **Edit Range** to edit the range for each classification (optional). The end range for each classification is now editable. **Note:** Monthly production is averaged on a monthly basis (30.4 days/month). Daily and monthly production will have different averaged ranges.

7. At any time before you click the **Done** button **pulled button**, you can reset the ranges back to the values they were by clicking the **Reset Range** button **Reset Range** 

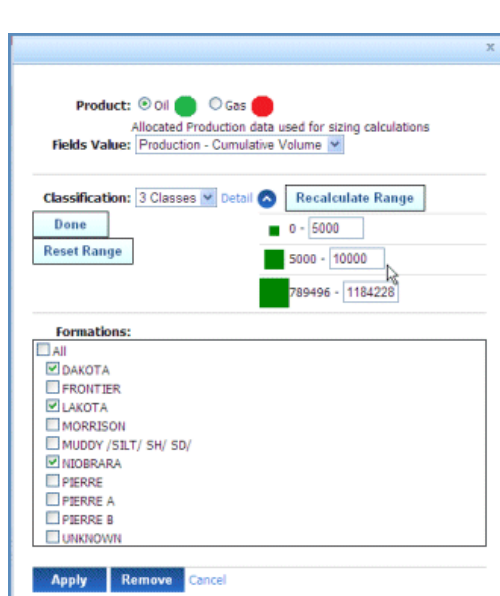

- 8. Edit the ranges, and then click the **Done** button.
- 9. Select formations of the wells for which you want to see bubbles by selecting the check box next to the formation name.
- 10. Click **Apply** to view your bubble map.
- 11. The bubble map displays for the wells within the Map window. If you pan the Map, the bubbles will be applied to the new set of wells.

12. If you pan the map, or zoom in or out, you can use the **Recalculate Range** button **Recalculate Range** to recalculate the ranges according to the

Map screen and zoom level.

13. To remove bubbles from the map, click **Remove** in the Analysis Tool dialog box.

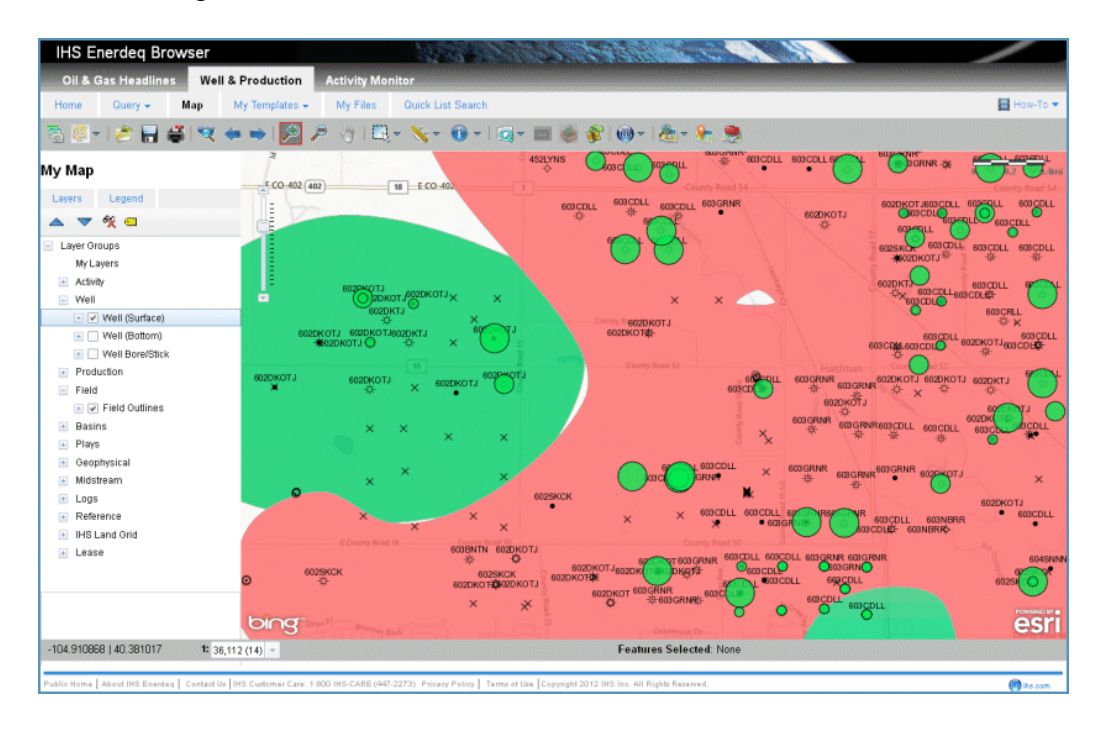

Enhanced Map Feature: Display Offshore Areas and Blocks at higher resolutionsIHS Enerdeq Browser Release Notes 2.3

## **Enhanced Map Feature: Display Offshore Areas and Blocks at higher resolutions**

When displaying the Offshore Areas and Blocks, you are now able to view the entire Offshore area from a single Map view. The Areas layer is now visible at Zoom Level 6, with the Blocks layer showing at Zoom Level 9. Labels will also follow these Zoom Levels.

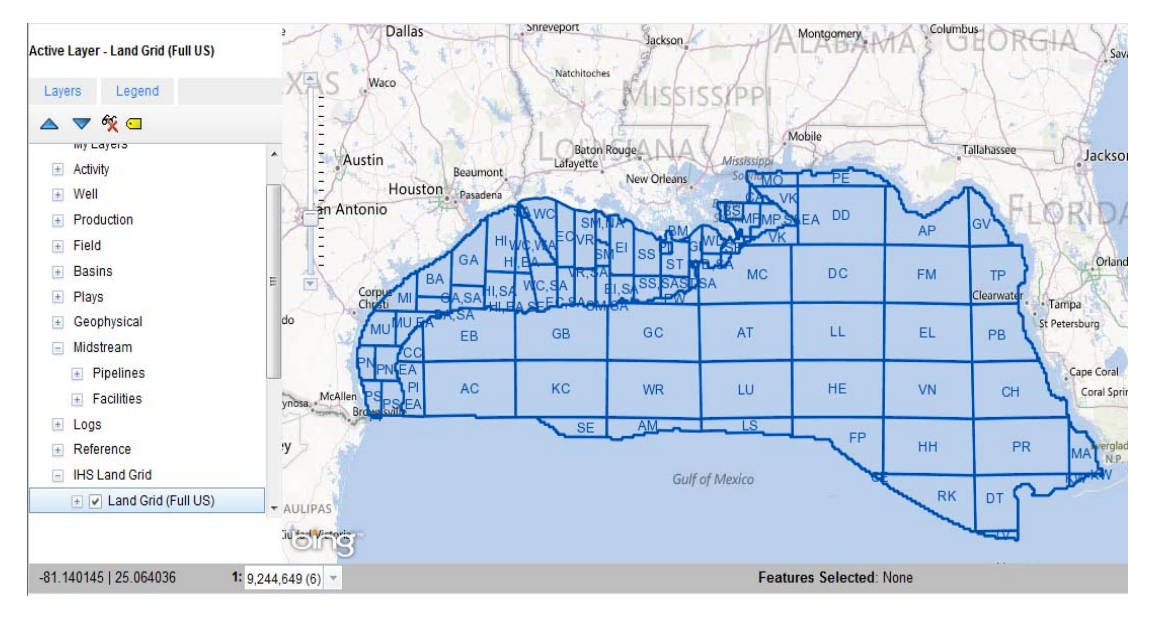

## **Enhanced Map Feature – Draw a Point**

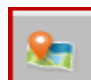

 Clicking this button will display the entered point, now the with a visual display on the map of your entered coordinates

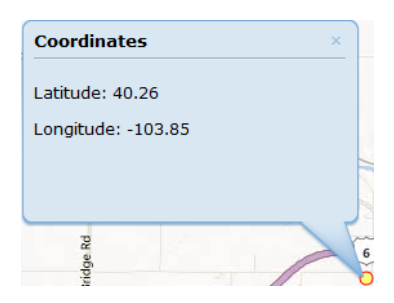

**Note:** The Longitude must be entered as a signed value.

## New Map Feature - Auto On/ Auto Label of the Terrain Base Map View

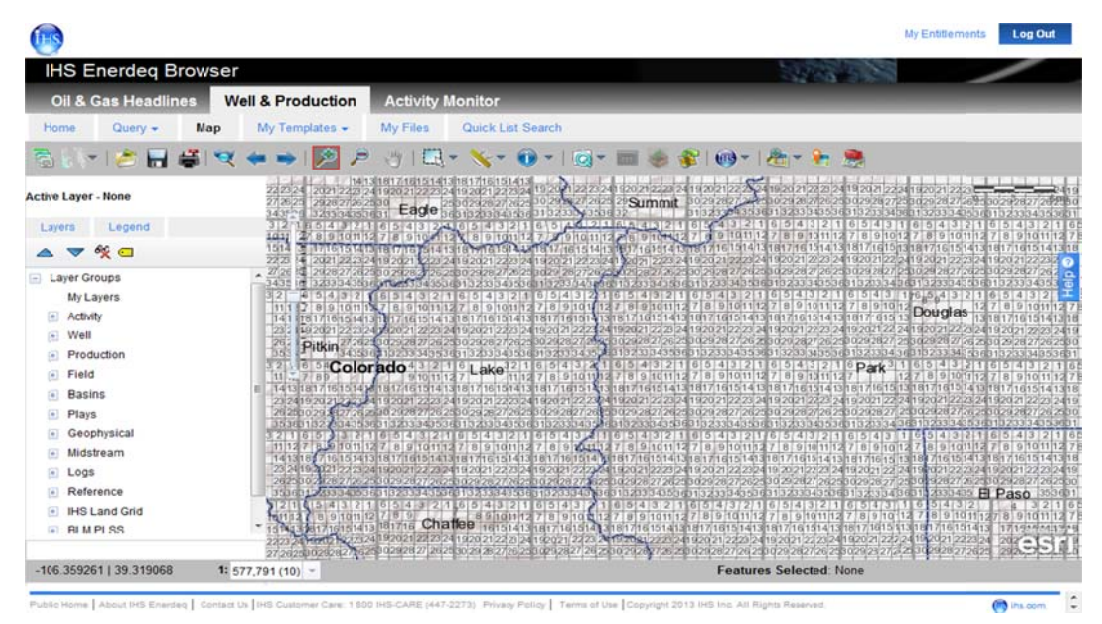

Using the Terrain Base Map view, you will now see upon entry the State and Canadian Provinces views appear with Labels. As you zoom in further the labeled State view appears and zooming in further still you will see the IHS Land Grid template appear with labels.

These layers can now be removed from the view, as well as the labels.

## **New Map Feature – Active Layer is now displayed.**

The Active Layer is now displayed at any point in your definition of the Map view.

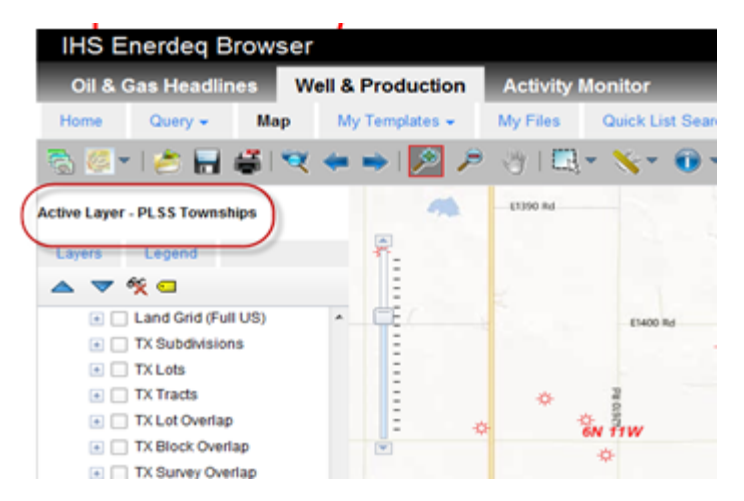

## Enhancements – New Query Features

## **Enhanced AOI Setup Process**

You can now define specific outputs to be automatically generated upon a change in your AOI. Once you have added output formats, these will be generated using only the data added to your AOI. At any point in time these outputs can be removed.

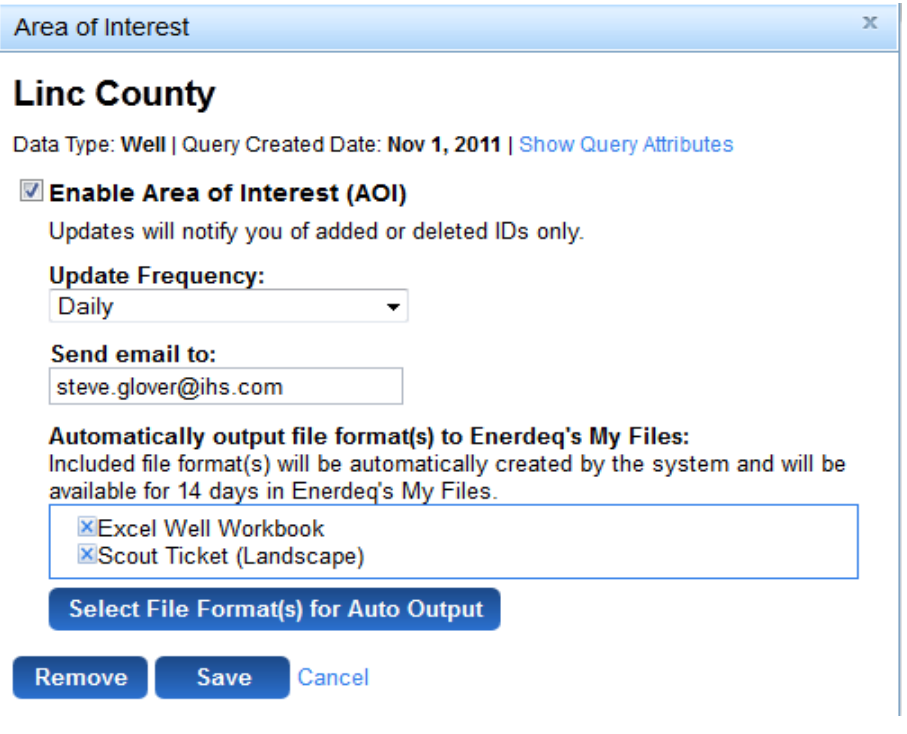

## **New Well Offshore Query Added**

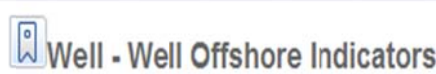

FEDERAL OFFSHORE

**STATE OFFSHORE** 

**BAYS OR ESTUARIES** 

Exclude Clear

## **Revised State / County Query**

The State/County Query now supports multiple state and county combinations. By clicking the Select multiple state/counties link, a list of all states is displayed. When selecting the check box to the left of the state name, you will select all Well data in that particular state. Multiple states can be selected. When you click on the Show link to the right of the state name, a list of counties within that State is displayed. Multiples can be chosen.

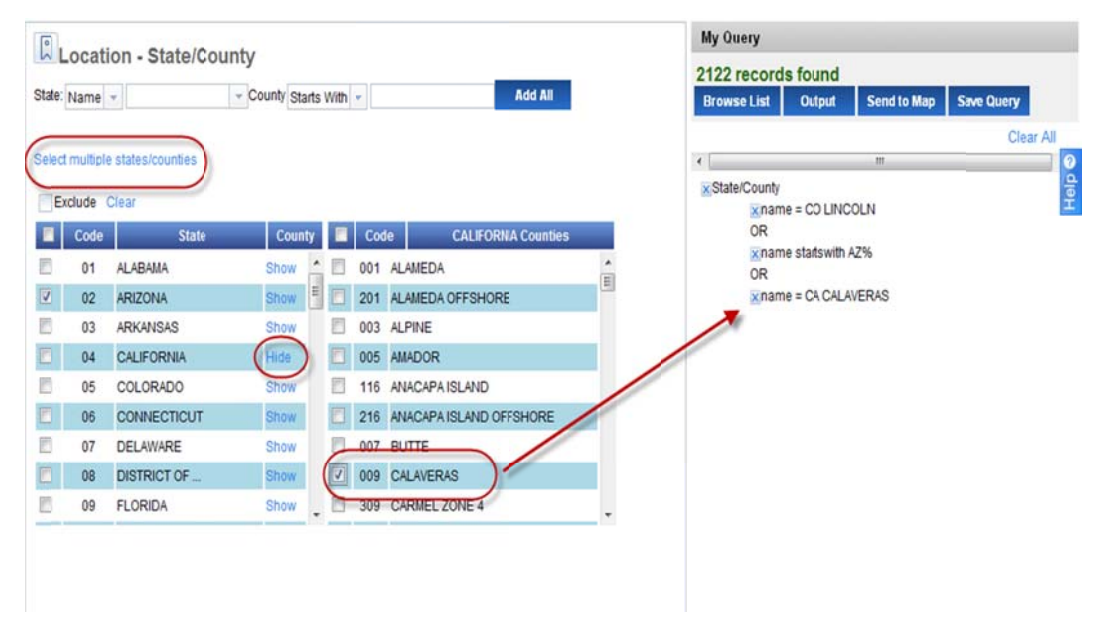

Note: Location Date has been changed to Rig Onsite Date in the Activity Data query.

### **Updated Feature – API/IC Query**

You can now exclude IC numbers from your query/list/pasted list when selecting the Exclude check box.

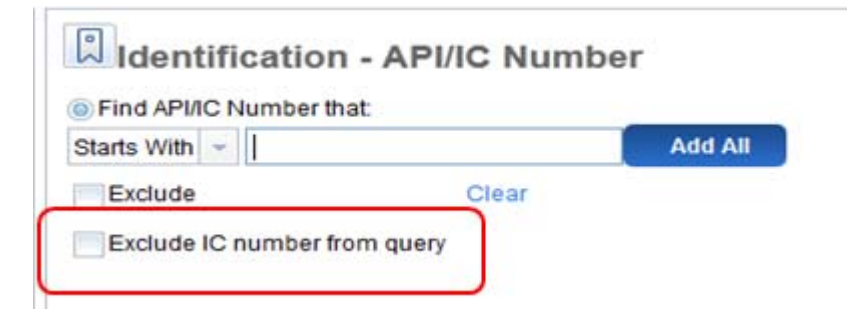

Also new with the API selections is the ability to import or paste a list of IDs with imbedded dashes. These dashes will be masked out, with the result being those IDs matching your list. This is particularly helpful for those of you who paste a list of IDs from those sources with the imbedded dash.

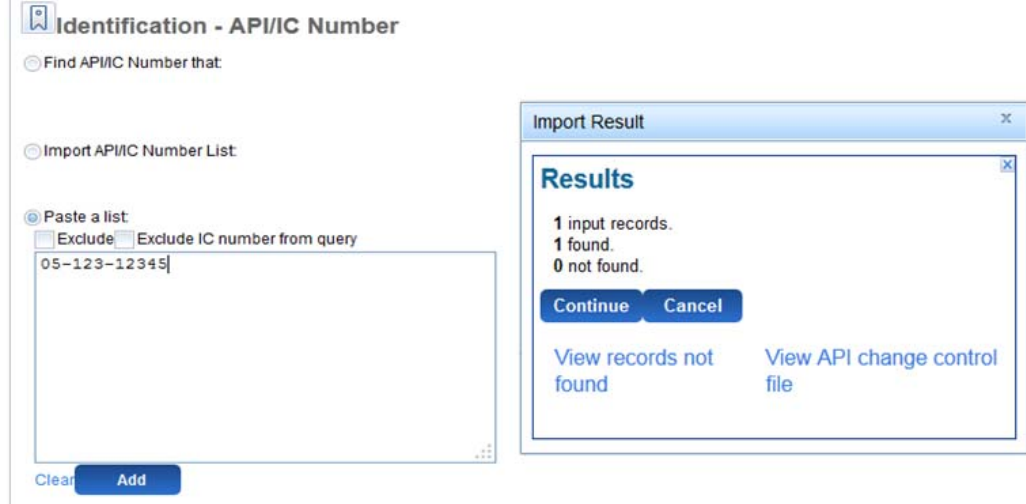

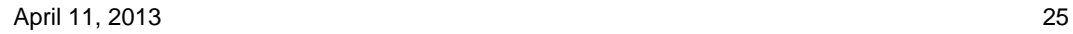

### **New Lease Code Feature**

The Lease Code query can now import a list of codes in a similar fashion as the API and Production ID import features.

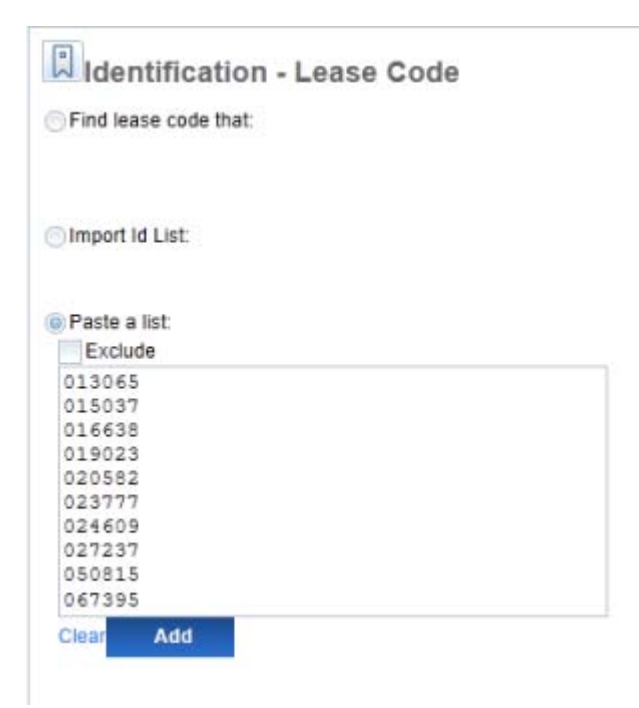

### **New IHS Templates Added**

A Well Completions List has been added to the suite of standard IHS templates provided.

#### My Templates Show Current Query

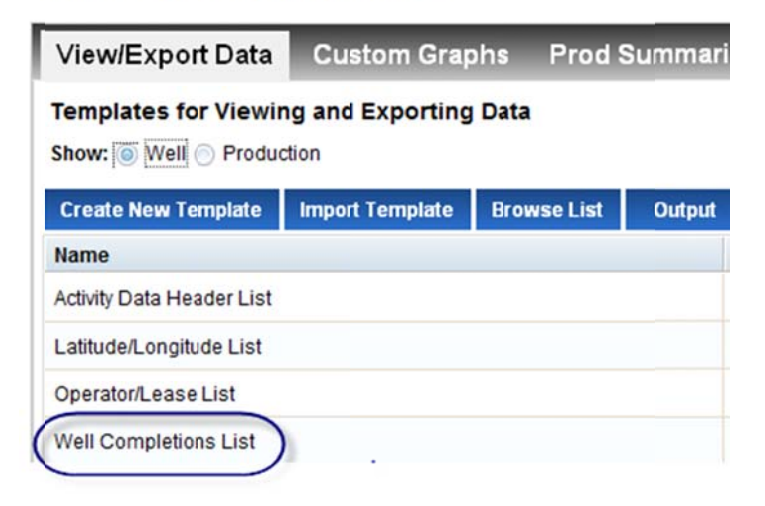

The attributes defined for this view are:

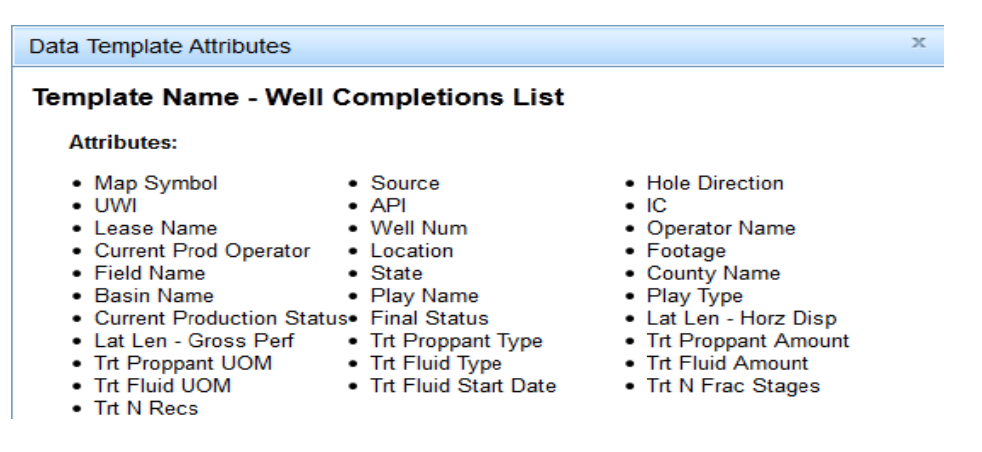

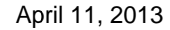

A Production IP/Normalized Data List has been added to the suite of standard IHS Production templates.

## My Templates Show Current Query

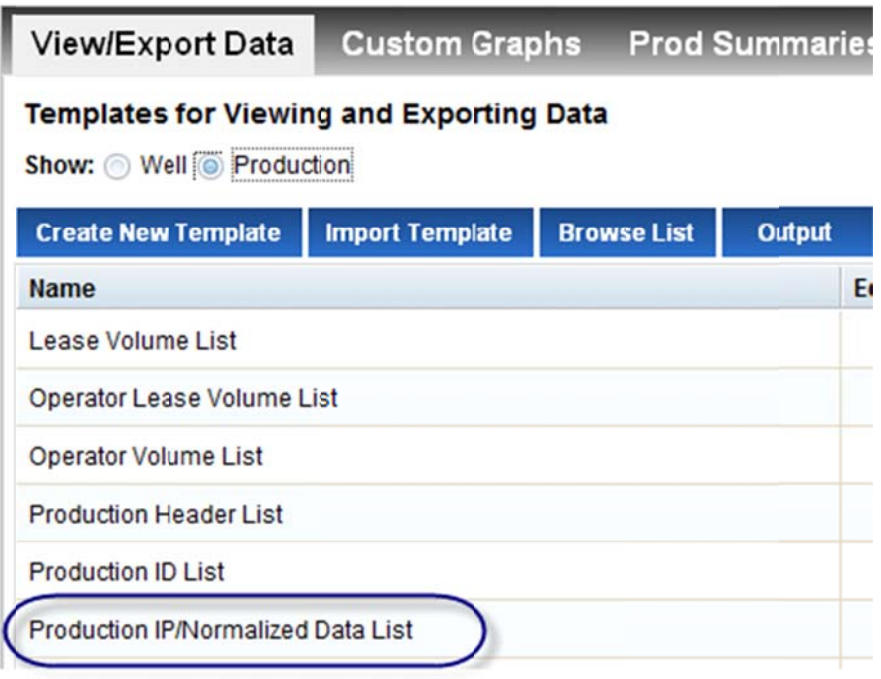

The list of attributes are:

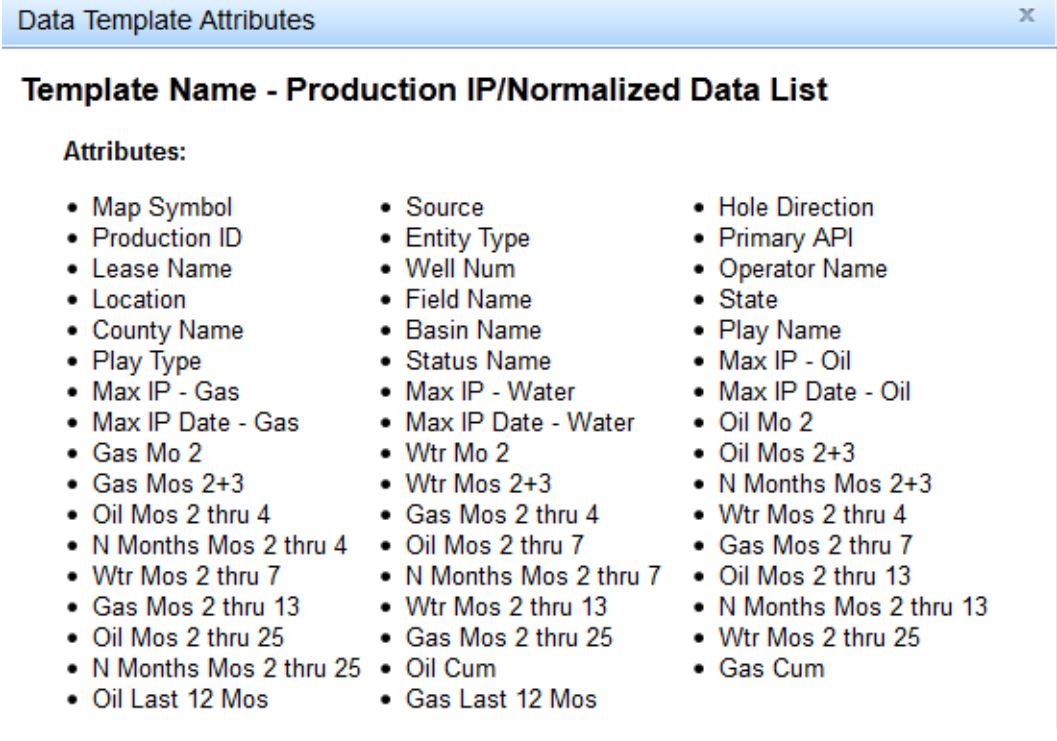

 $\overline{\phantom{a}}$ 

## **New Play Name Feature**

To enhance the ability to find/select a particular Play Name, the query default has been changed to "Contains" from "Start with". This change, along with the prepopulation of the lookup table is intended to assist you in finding your particular Play.

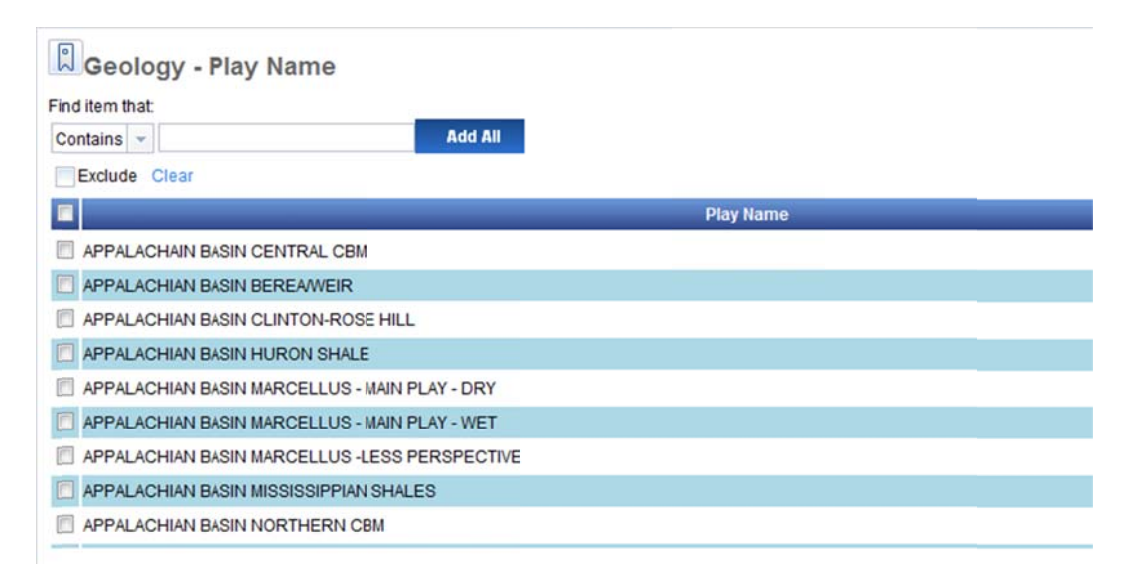

## **New Play Type and Current Prod Type Query Update**

The lookup table is now pre-populated for both of these queries to aid in successful selection.

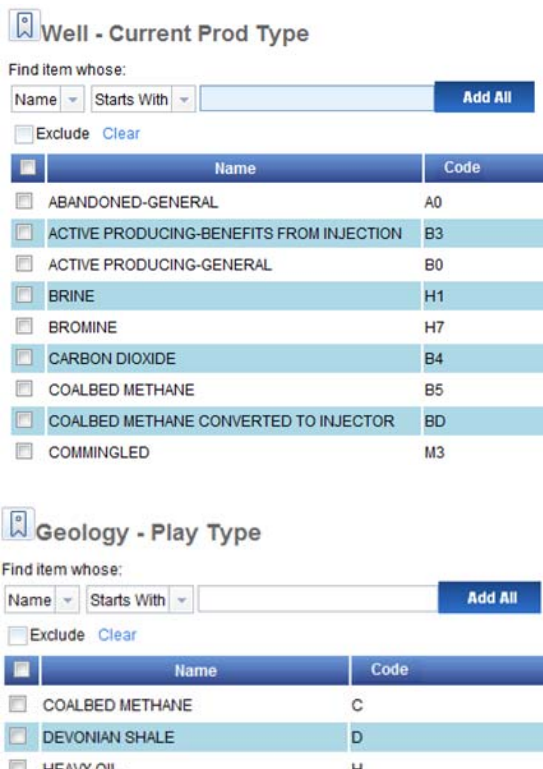

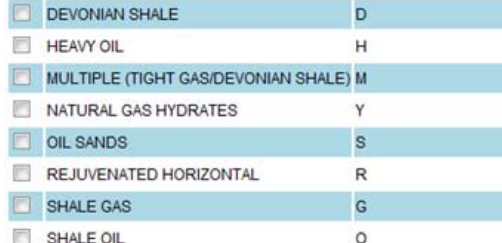

New Well and Production Data Template Attributes Added IHS Enerdeq Browser Release Notes 2.3

## Enhancements – New Output Features

## **New Well and Production Data Template Attributes Added**

A number of items have been added to the Well and production templates. Following is a list of Well Data attributes:

- Lateral Length Horz Disp
- Lateral Length Gross Perf
- Proppant Type
- Proppant Amount
- Proppant UOM
- Fluid UOM
- Fluid Start Date
- Fluid Type
- Fluid Amount
- Log Trip
- BHT
- Log Total Depth
- Time Since Circ
- Time Since Circ Uom
- IP Producing Method

The following is a list of Production Data attributes:

- Gas Last 2 Mos
- Oil Last 2 Mos
- Wtr Last 2 Mos
- Gas Last 3 Mos
- Oil Last 3 Mos
- Wtr Last 3 Mos
- Gas Last 6 Mos
- Oil Last 6 Mos
- Wtr Last 6 Mos
- N Months Mos  $2+3$
- N Months Mos 2 thru 4
- N Months Mos 2 thru 7
- N Months Mos 2 thru 13
- N Months Mos 2 thru 25

## **New Custom Block Report Feature**

When using the Scout Ticket Reports or the Production Report, you will now have the ability to define the "Blocks " of data you want to generate and to save this as a Report Template. These Report Templates will remain active until you delete the entry.

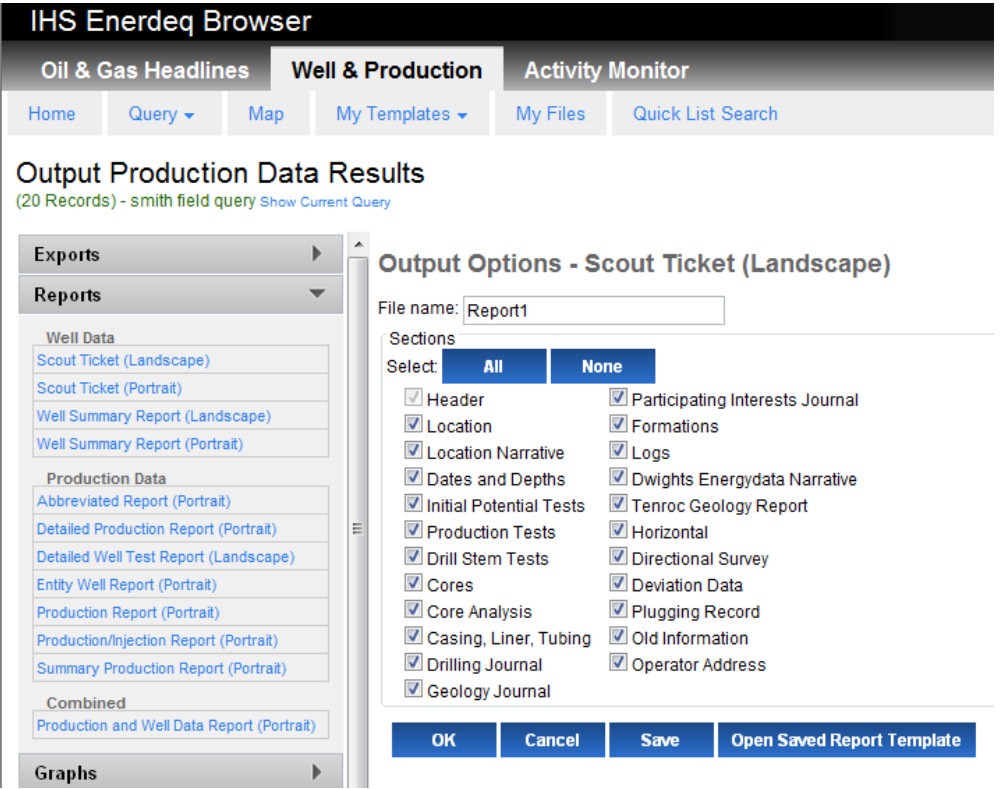

To select the desired "blocks" of data, select the check box to the left of the block name. The default is having all blocks selected. To remove the selections, click the **None** button, and then click the blocks you intend to include in your saved template.

When clicking the **Save** button at the completion of the Block selection process, you will be asked to enter a name for this template definition.

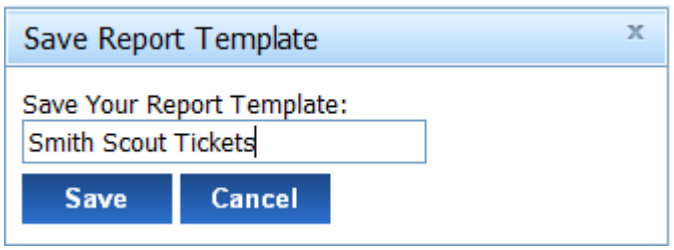

You can open a saved template and perform basic management of your entries.

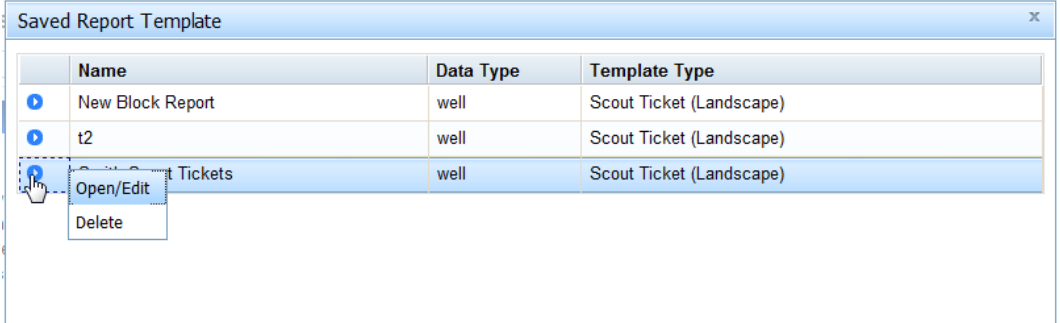

## **New Production Report Feature – Limit the Months of Recent Production**

**Output Options - Detailed Production Report (Portrait)** 

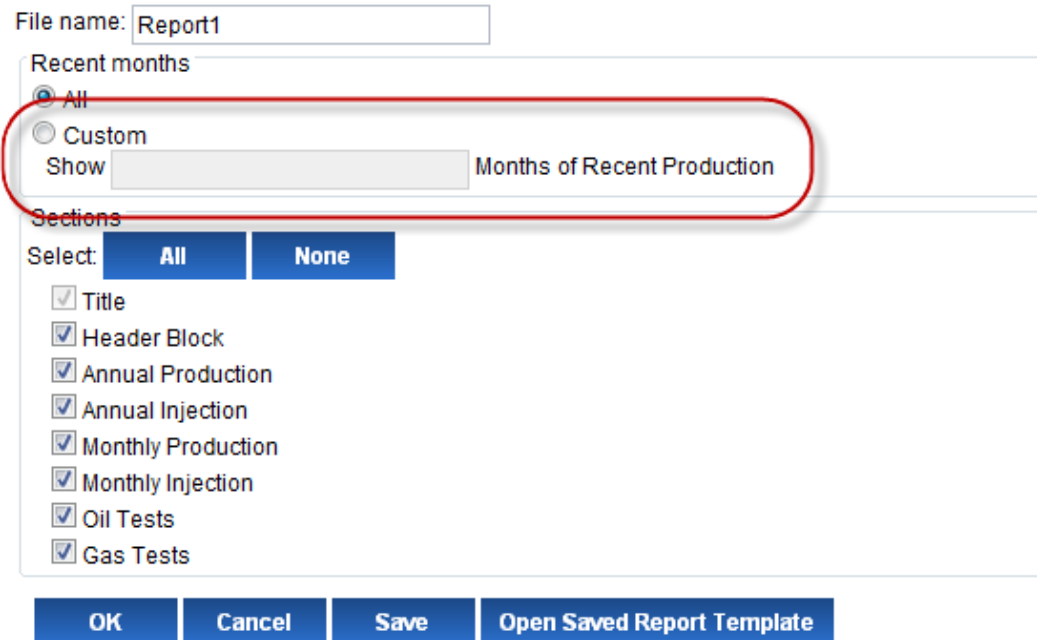

## **Append Feature Reinstated**

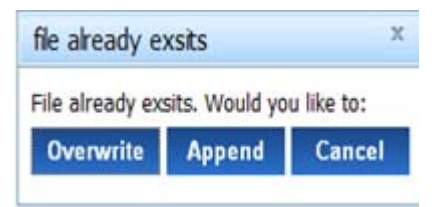

36 April 11, 2013

## **One Line Exports – Attributes Now Formatted Correctly**

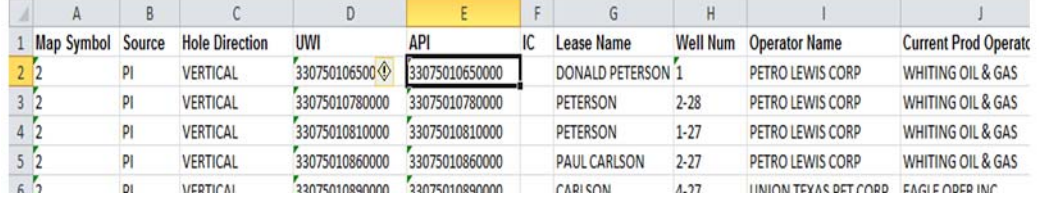

X

### **New Client Suggestion Messages**

In a continuing effort to provide user feedback, you will now see the message below pop up when a query you have entered returns 0 records found. This message suggests using "Contains" and rerun your query. This message can easily be turned off by clicking the **Don't show again** link at the bottom of the message.

```
Your selection resulted in 0 found records - suggest changing the default to "Contains" and rerun your Query
 Reminder me later   Don't show again
```
## **Help – Accessible From All Screens**

A pop-up window providing Help related topics is now present on all screens.

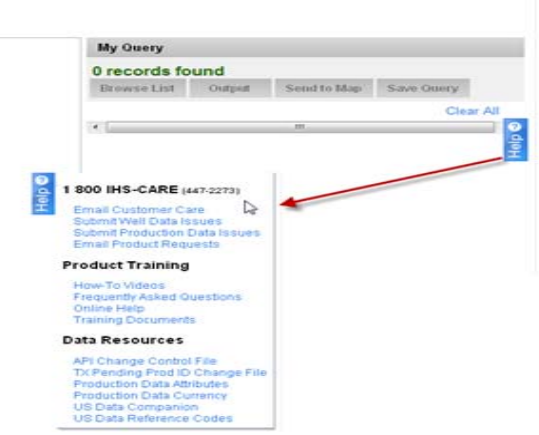

## **Map Layer Scales Available from Help Menu**

A document detailing the various Map Layer scales is now available. This document presents the scale/zoom level at which the layers are visible and at what scale the layer can be labeled.

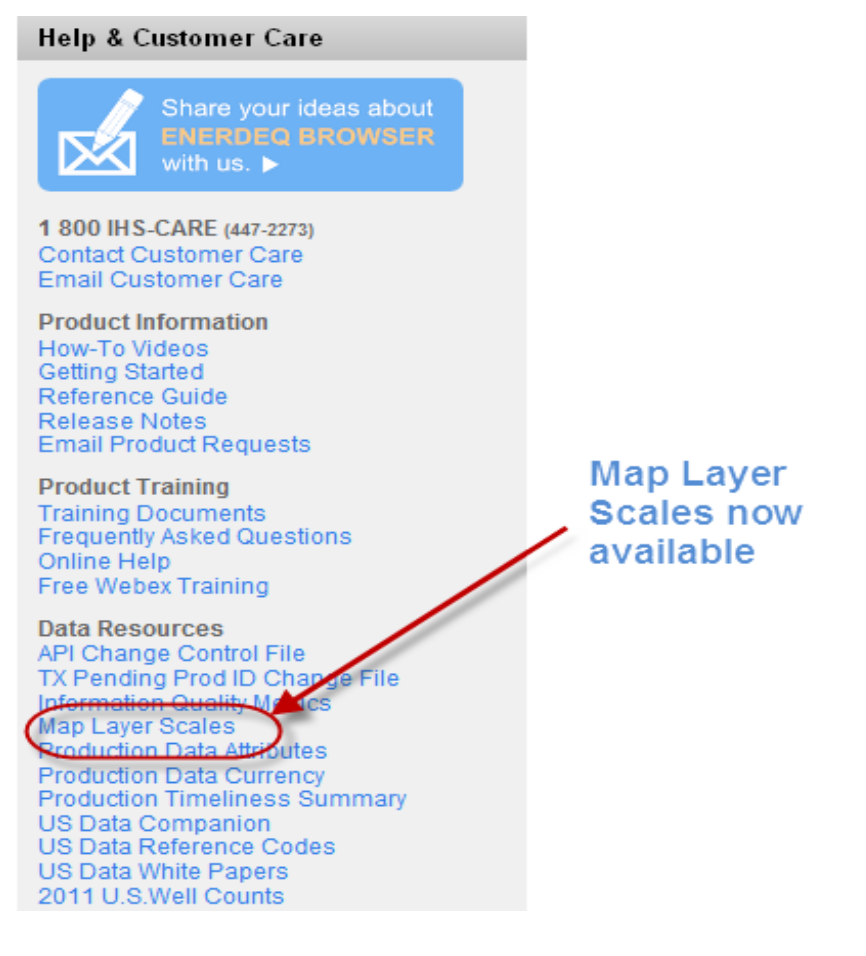

## Bug Fixes

A number of issues have been addressed with this release. The following items are a sampling of the most significant issues.

- Corrections to the Spatial Export process the GOM Areas and Blocks as well as the Texas Grid layers are now exported.
- Map corrections include the issues of the Polygon and Circle select tool not reporting features correctly, a Clear option has been added to the "Draw a Point" feature, and the Legend not being correctly printed when a large amount of labels are to be shown.
- The Production Summaries Template Builder was not correctly displaying all of the attributes.
- Queries / lookup list containing special characters was returning a count of 0.
- When attempting to remove a previously created AOI, an error was generated.

## Browsers Recommendations for use with Enerdeq Browsers

New with the v2.3 release – **we will no longer support IE 7**. While the Enerdeq Browser will continue to function correctly using IE7, in the event that a feature will not work when using IE7, we will not attempt to correct the issue.

Going forward we suggest that you access the Enerdeq Browser using IE9, Firefox and/or Chrome. These newer browsers perform more efficiently when using the Enerdeq Browser application.

## **Clearing your cache**

As new versions of the Internet Explorer Browser become available, various actions are needed to ensure proper results from the IHS Enerdeq Browser Application. One such action is the clearing of your computer's cache. The following discussion outlines the procedure to clear the cache for Internet Explorer versions 6 and later.

## **Internet Explorer 8 and 9**

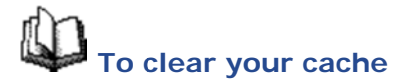

In your browser, press the ALT key, and then click the Tools menu.

Select the Delete Browsing History command. The Delete Browsing History dialog box is displayed. In the Temporary Internet Files portion, select the check box, and then click the **Delete** button.

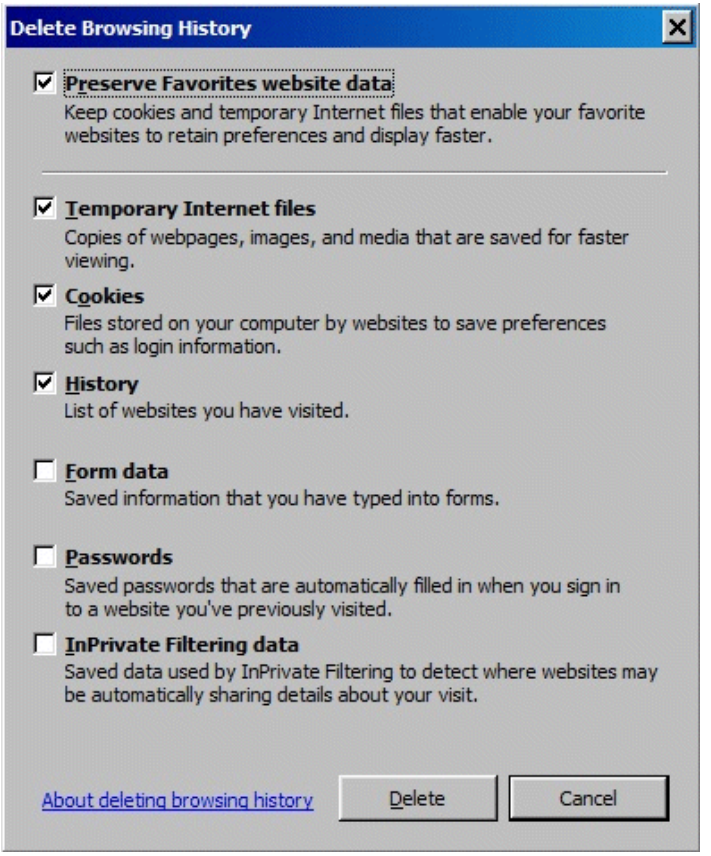

You will be asked if you are sure you want to delete all temporary Internet Explorer files. Click **Yes**.

When the files have been deleted, click **OK**.

 $\bullet$   $\bullet$   $\bullet$ 

### **Mozilla Firefox**

Note: While we have not certified the IHS Enerded Browser with Mozilla Firefox, we have provided below the needed setup information to clear your cache.

## To clear your cache

On the menu bar, click the ToolsFirefoxEdit menu, and select the Options...Preferences.... command.

Select the Advanced panel.

Click the Network tab.

In the Offline Storage section, click Clear Now.

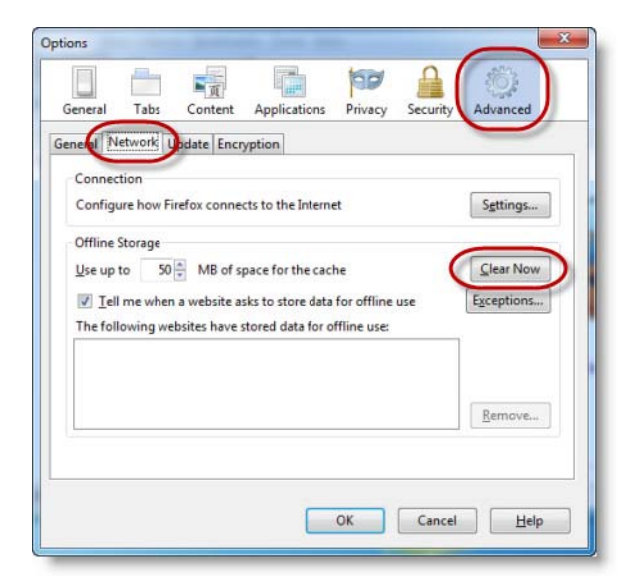

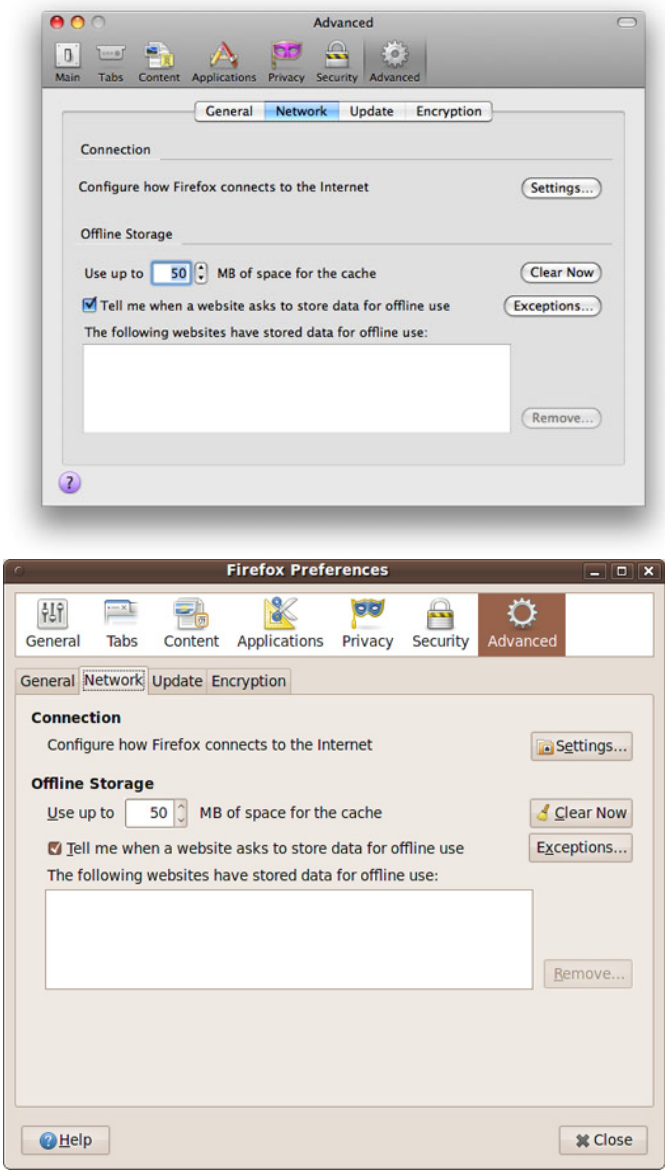

Click OK to close the Options window. Click Close to close the Preferences window.

 $\ddot{\phantom{a}}$ 

## **Automatically clear your cache**

You can set Firefox to automatically clear the cache when Firefox closes:

## To automatically clear the Firefox cache (versions 3.5 and 3.6)

On the menu bar, click the ToolsFirefoxEdit menu, and select the Options...Preferences.... command.

Select the Privacy panel.

In the History section, set Firefox will: to Use custom settings for history.

Select the check box for Clear history when Firefox closes.

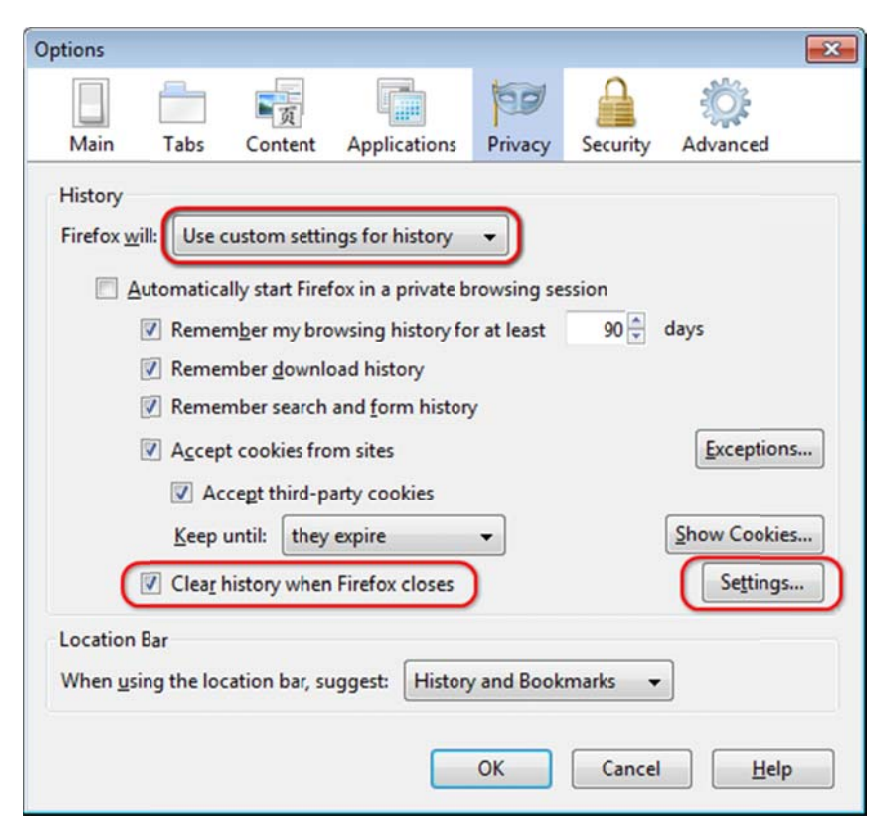

Beside Clear history when Firefox closes, click the Settings... button. The Settings for Clearing History dialog box will open.

Select the check box next to Cache.

Automatically clear your cache

#### IHS Enerdeq Browser Release Notes 2.3

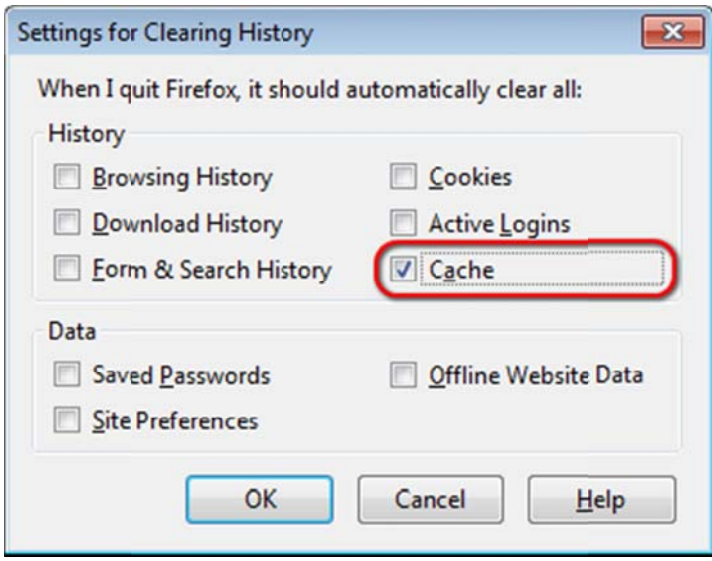

Click OK to close the Settings for Clearing History dialog box.

Click OK to close the Options dialog box

 $\bullet$ 

## **G Google Chrom e**

## **To clear your cache**

Е

In your Google Chrome browser, click the **Wrench** icon at the upper right.

Select Tools > Clear browsing data.

The *Clear browsing data* dialog box is displayed.

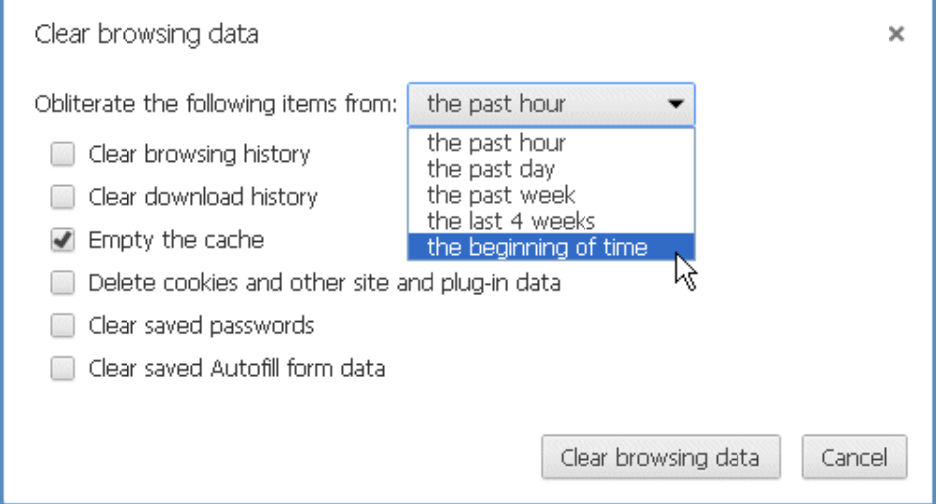

Select a timeframe for the deletion of your cache, and then click the **Clear browsing** data button.

> $\bullet$ ٠

## **Recommended Browser Settings**

For optimum performance, you are highly encouraged to incorporate the following *recommended settings* into your internet browser *prior* to working with the IHS Enerded Browser application.

IHS Enerded is compatible with Internet Explorer (IE) 8 and 9, Mozilla Firefox and Google Chrome. The discussions below discuss how to optimize your setup.

#### **Internet Explorer 8 and 9**

Click your IE9 desktop icon to display your default Internet Explorer Browser homepage.

### **Pop-Up Blocker Setting**

From the top of the Internet Explorer page, click the **Tools** command in the menu bar to display a dropdown menu.

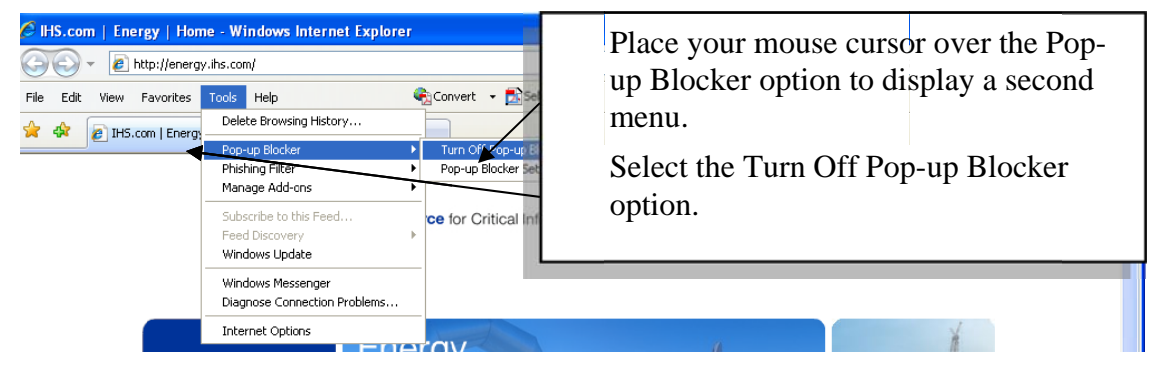

### **Temporary Internet File Settings**

Settings... Click the button in the Browsing History section to display a Settings window.

Make sure the **Automatically** option is checked.

This option forces the Browser to look for new pages on the Internet rather than look in the Temporary Internet files folder.

To change the size of the temporary folder, move the *slider bar* in the Settings window up/down as desired.

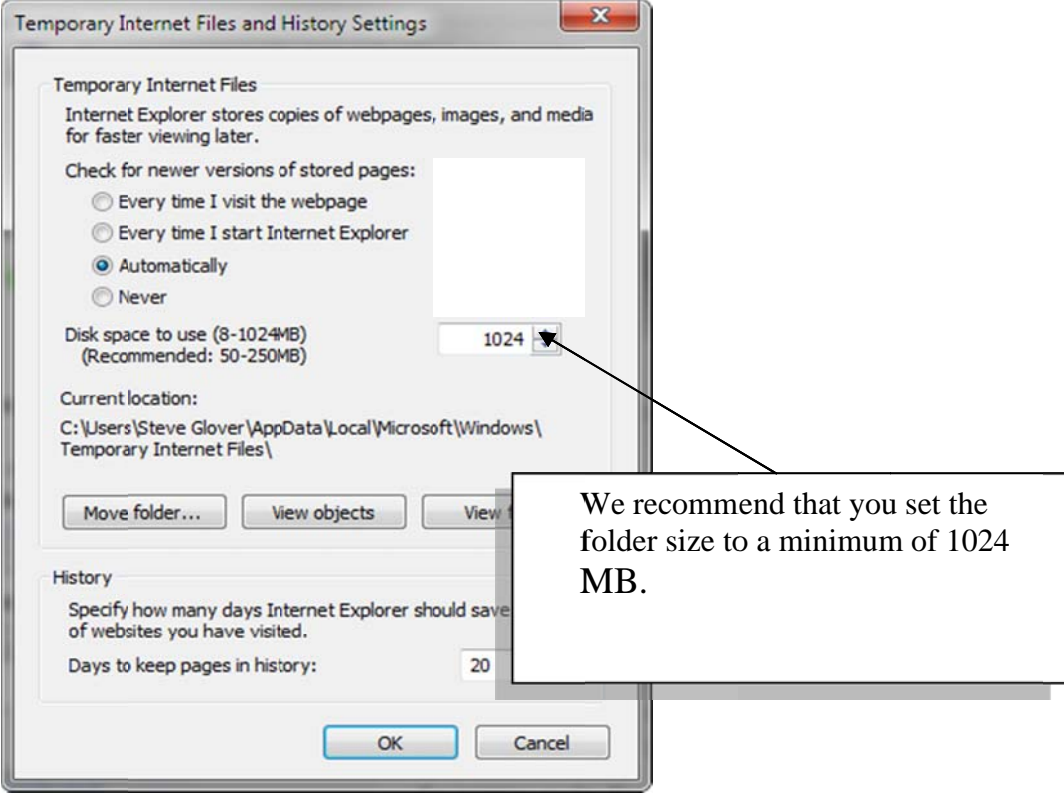

## **Recommended Settings for Internet Explorer 8**

The following settings are recommended for Internet Explorer (IE) 8.

### **Pop-up Blocker Settings**

From the top right section of the Internet Explorer page, click the Tools command in the menu bar to display a dropdown menu.

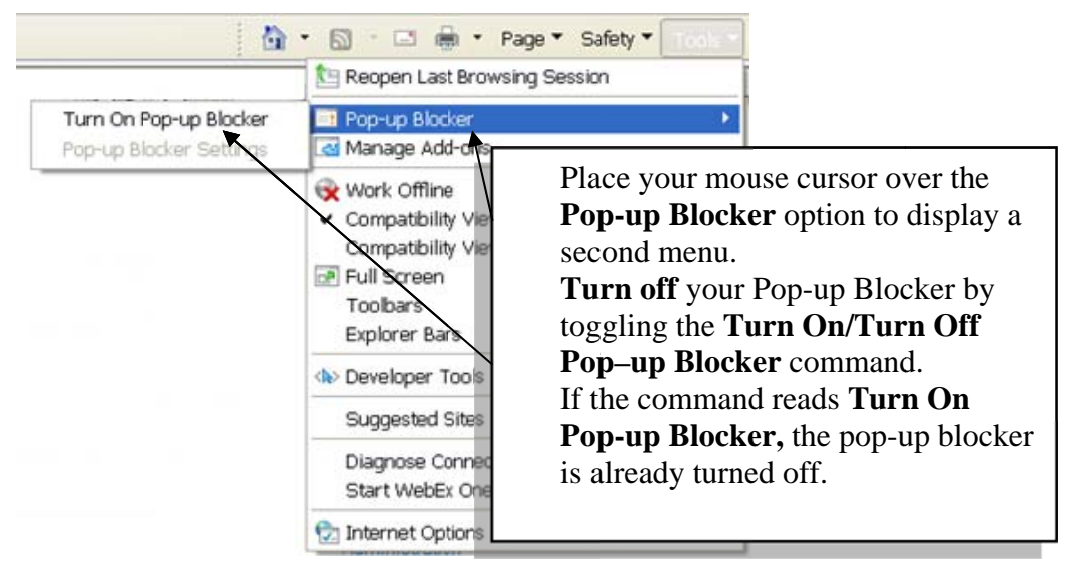

Pop-up blockers can interfere with the opening of new windows in IHS Enerdeq.

## **Security Settings**

Click the  $\Box$  Settings... button in the Browsing History section to display a Settings window.

Make sure the **Automatically** option is checked.

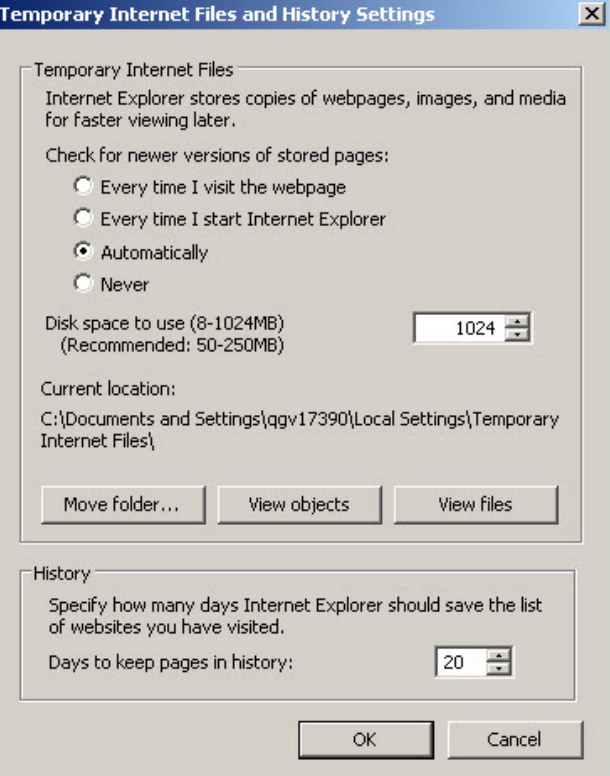

This option forces the Browser to look for new pages on the Internet rather than look in the Temporary Internet files folder.

To change the size of the temporary folder, move the *slider bar* in the Settings window up/down as desired. We recommend that you set the folder size to a minimum of 1024 MB.

## **Security Settings**

Next, click the Security tab in the Internet Options widow.

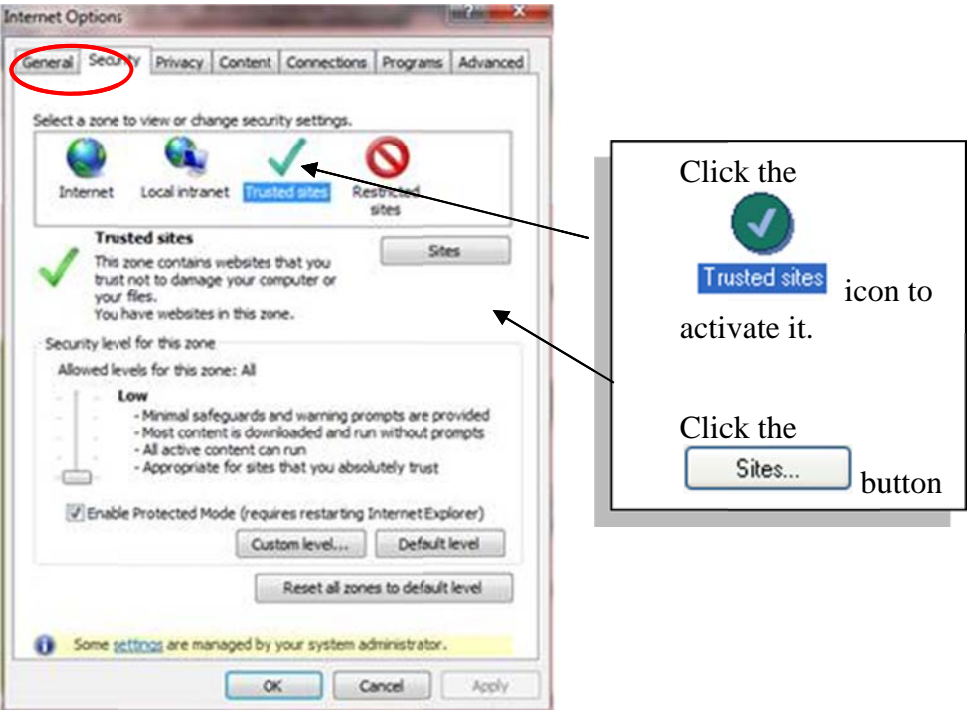

For IE8 / Windows 7 users - select the box - Enable Protected Mode (requires restarting Internet Explorer)

## Recommended Settings for Mozilla **Firefox**

*Click your Firefox desktop icon* to display your default Internet Explorer Browser homepage.

## **Pop-Up Blocker Setting**

To access the pop-up blocker settings:

At the top of the Firefox window, click on the Firefox button (Tools menu in Windows XP) and then click Options

Select the Content panel.

Uncheck the box labeled "Block pop-up windows"

#### Temporary Internet File Settings

#### IHS Enerdeq Browser Release Notes 2.3

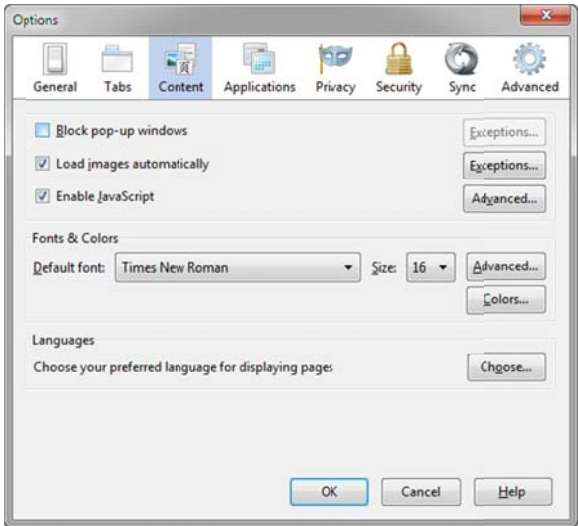

## **Temporary Internet File Settings**

The Temporary Internet Files folder is where web pages and files (such as graphics) are stored on your computer hard drive. This feature helps to speed up the display of pages that you have previously viewed or that you visit on a regular basis.

On the menu bar, click the **ToolsFirefoxEdit** menu, and select the Options...Preferences.... command.

Select the Advanced panel.

Click the **Network** tab.

In the Offline Storage section, click Clear Now.

#### IHS Enerdeq Browser Release Notes 2.3

#### Temporary Internet File Settings

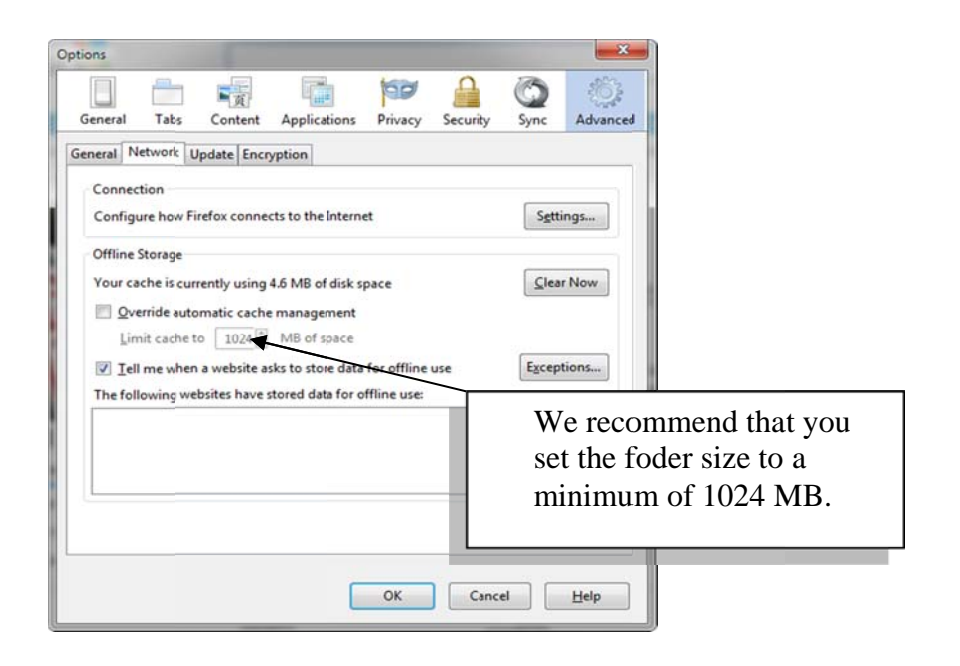

#### Temporary Internet File Settings **Internal and American Internal Provident** IHS Enerdeq Browser Release Notes 2.3

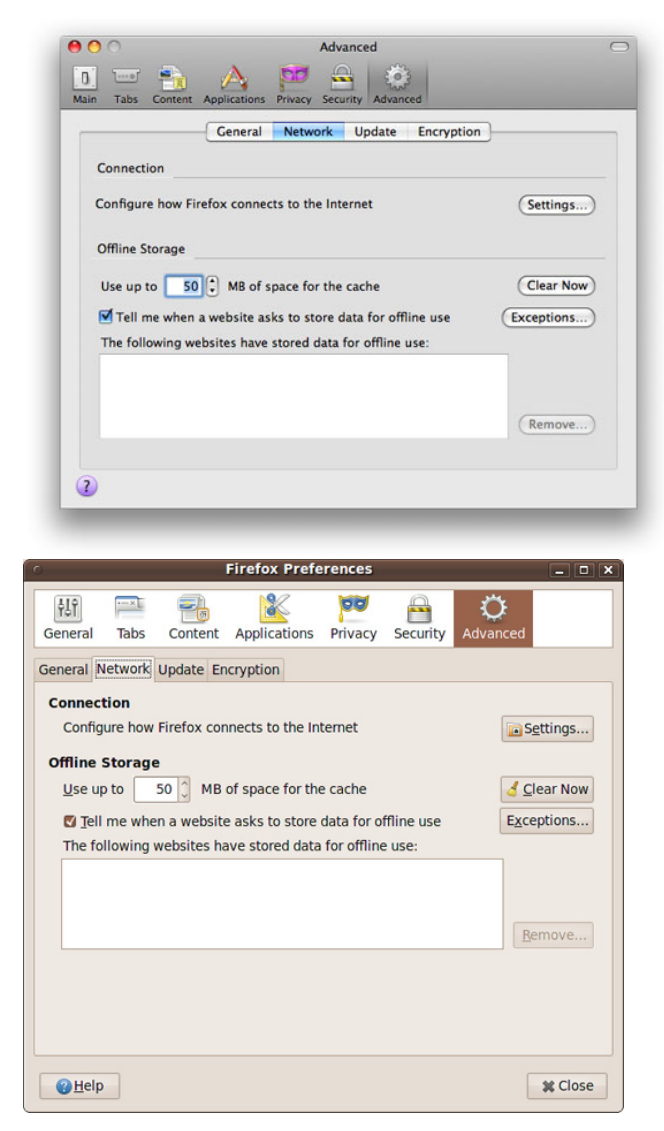

Click **OK** to close the Options window. Click **Close** to close the Preferences window.

## Recommended Settings for Google **Chrome**

*Click your Chrome desktop icon* to display your default Internet Explorer browser homepage.

## **Pop-Up Blocker Setting**

You can allow all pop-ups by disabling the pop-up blocker. Follow these steps:

Click the wrench icon  $\Box$  on the browser toolbar.

Select **Settings**.

Click the **Under the Hood** tab.

Click **Content settings** in the "Privacy" section.

In the "Pop-ups" section, select "Allow all sites to show pop-ups." Customize permissions for specific websites by clicking **Manage exceptions**.

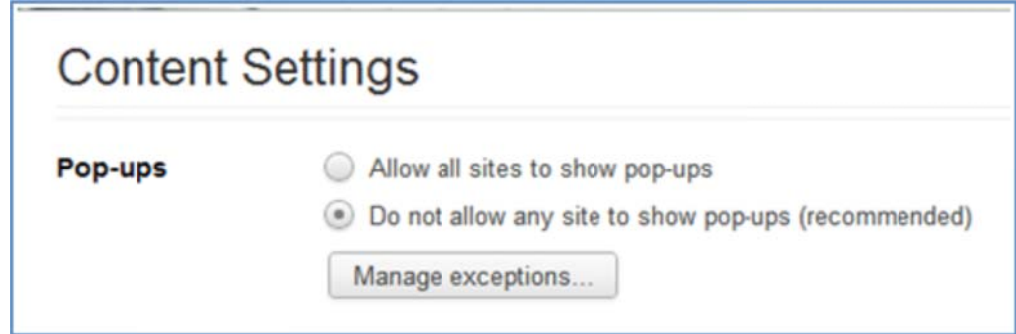

## **Temporary Internet File Settings**

With Google Chrome we recommend that the initial application settings be utilized as delivered upon installation.

. Click Close to close the Preferences window.

## How to Display Web Pages in Separate **Tabs**

When using IE 8, you can set up a view where pop-ups or multiple Web pages will display in separate tabs rather than each page displaying in a new window.

To set up a separate tab view:

Click the **Tools** command in your browser menu bar and select **Internet Options** in the drop-down menu.

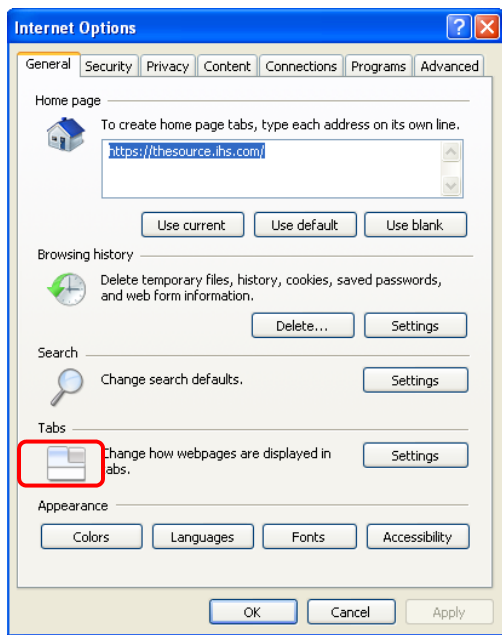

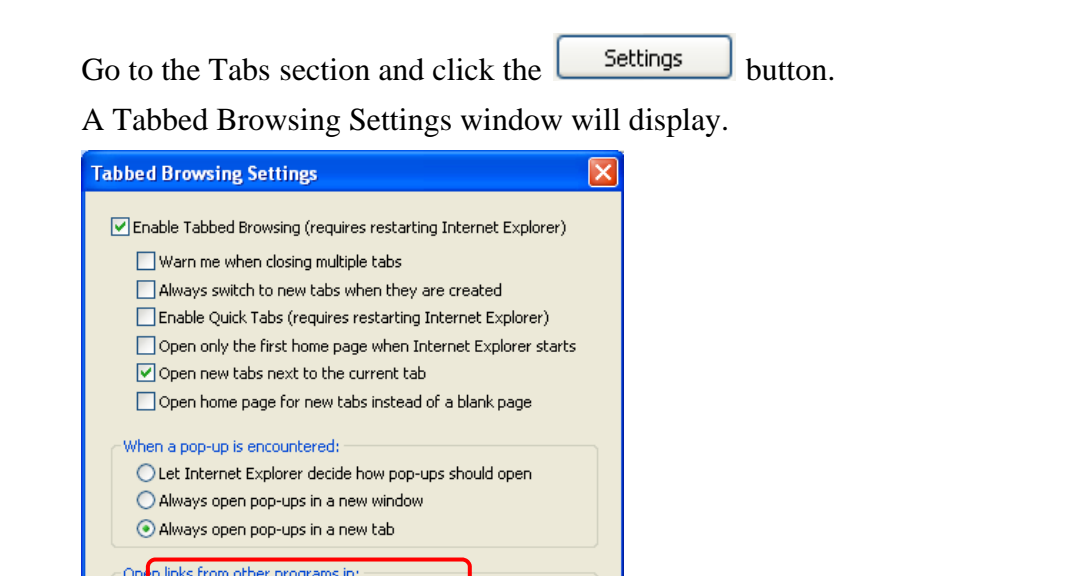

Temporary Internet File Settings **Internal 2008** IHS Enerdeq Browser Release Notes 2.3

Go to the When a pop-up is encountered: section and select the option next to the **Always open pop-ups in a new tab** option.

Cancel

 $\overline{\mathsf{OK}}$ 

Click the  $\frac{K}{K}$  button to close the open Settings window and again to close the Internet Options window.

While working in the Enerdeq Browser v2.0, there are no longer multiple tabs opened with each of the Enerdeq Browser functions thus negating the need for tabbed browsing. The process described above will be to suit your preferences.

w window  $\textcircled{\textsf{}}$  A new tab in the current window  $\bigcirc$  The current tab or window

Restore defaults

## Creating a Windows Shortcut Icon

To make logging in to the Enerdeq Browser simpler and quicker, you can create a shortcut icon that can be displayed on your computer desktop display.

To create the shortcut icon:

Log in to the Enerdeq Browser application.

Highlight and copy the URL at the top of the Enerdeq page.

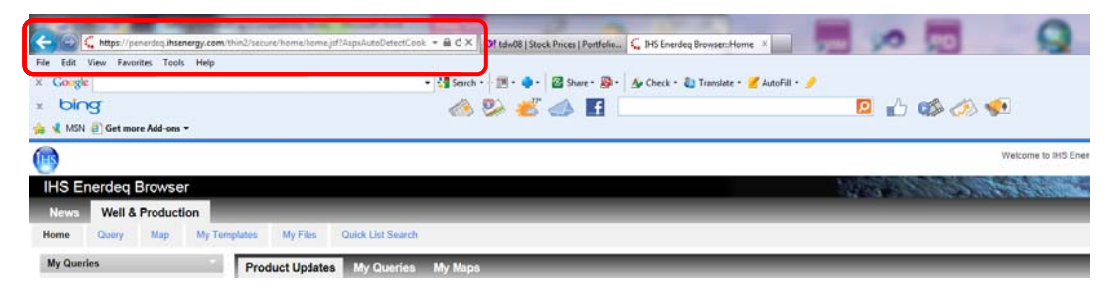

Go to your desktop and right mouse click in an open area to display a shortcut menu.

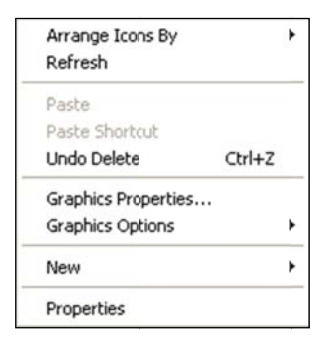

Highlight the **New** option to display a second menu.

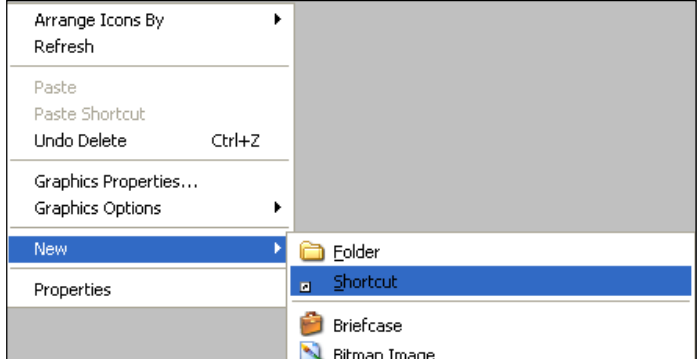

Highlight the **Shortcut** option in the second menu.

A Create Shortcut window will display.

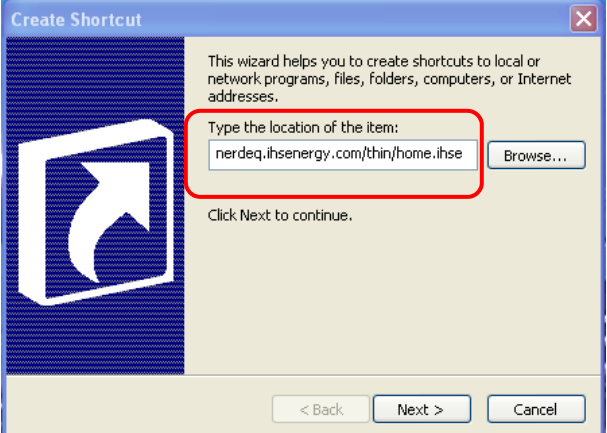

In the Type the location of the item: text box, paste the URL that you copied earlier.

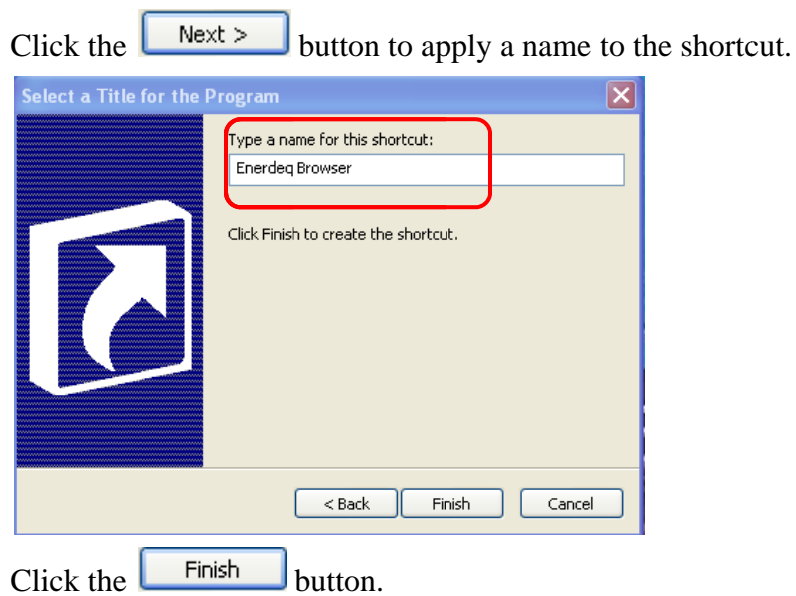

The newly created shortcut icon will now display on your computer desktop display.

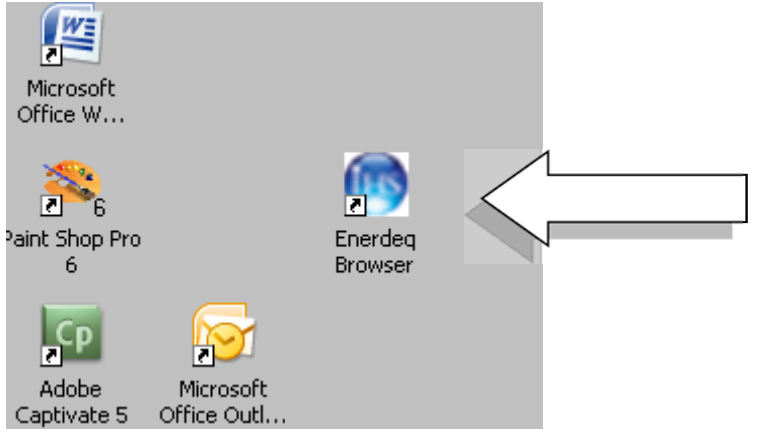

Double-click the shortcut icon.

The Enerdeq Home page will display.

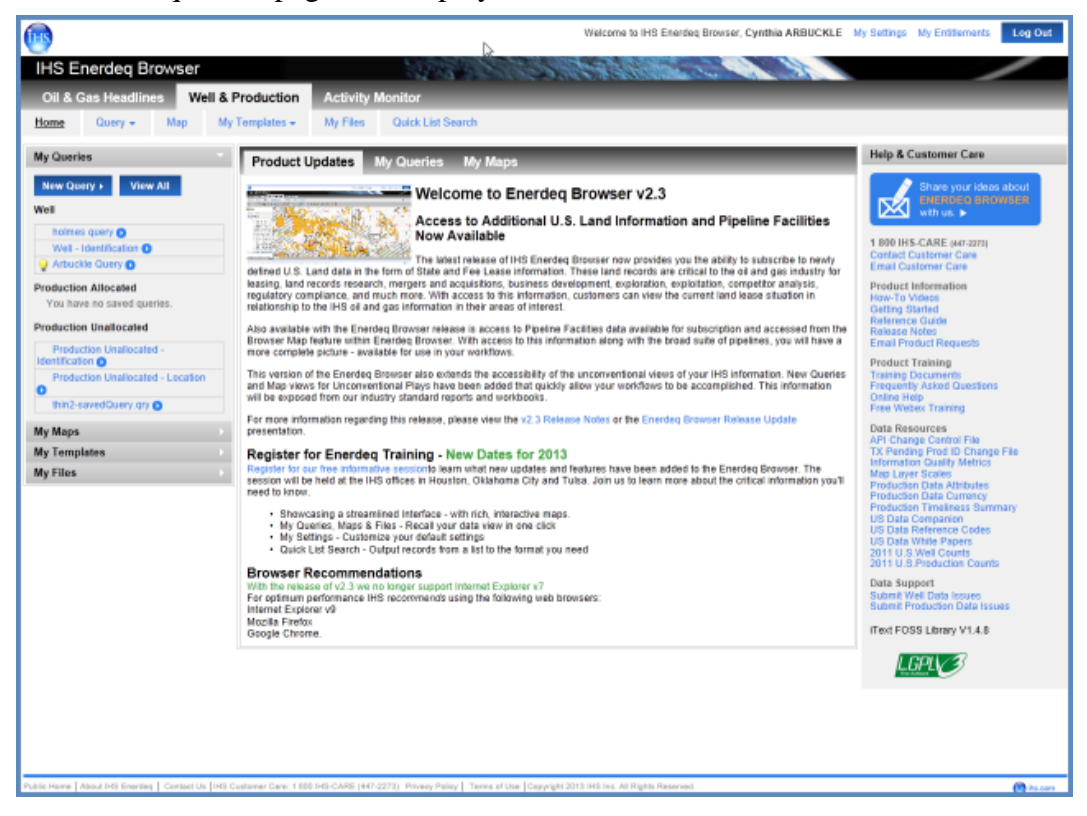